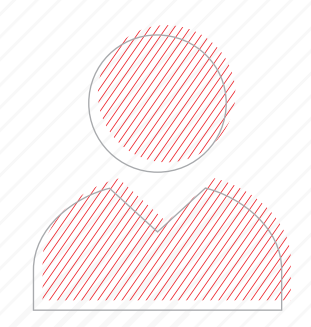

# **Morningstar® Advisor WorkstationSM Handson Workshop**

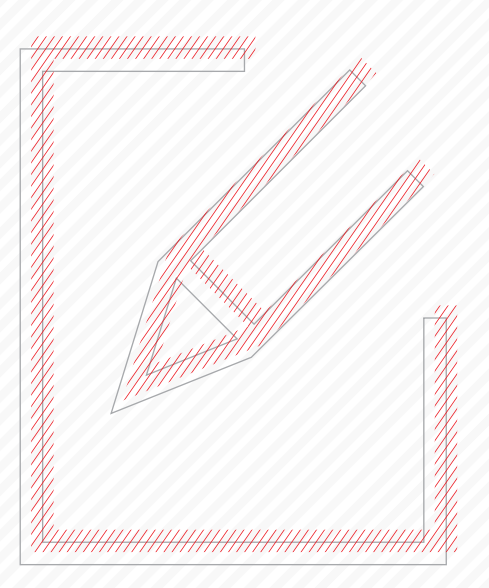

# MORNINGSTAR Advisor Workstation

# **Morningstar® Advisor WorkstationSM Hands-on Workshop**

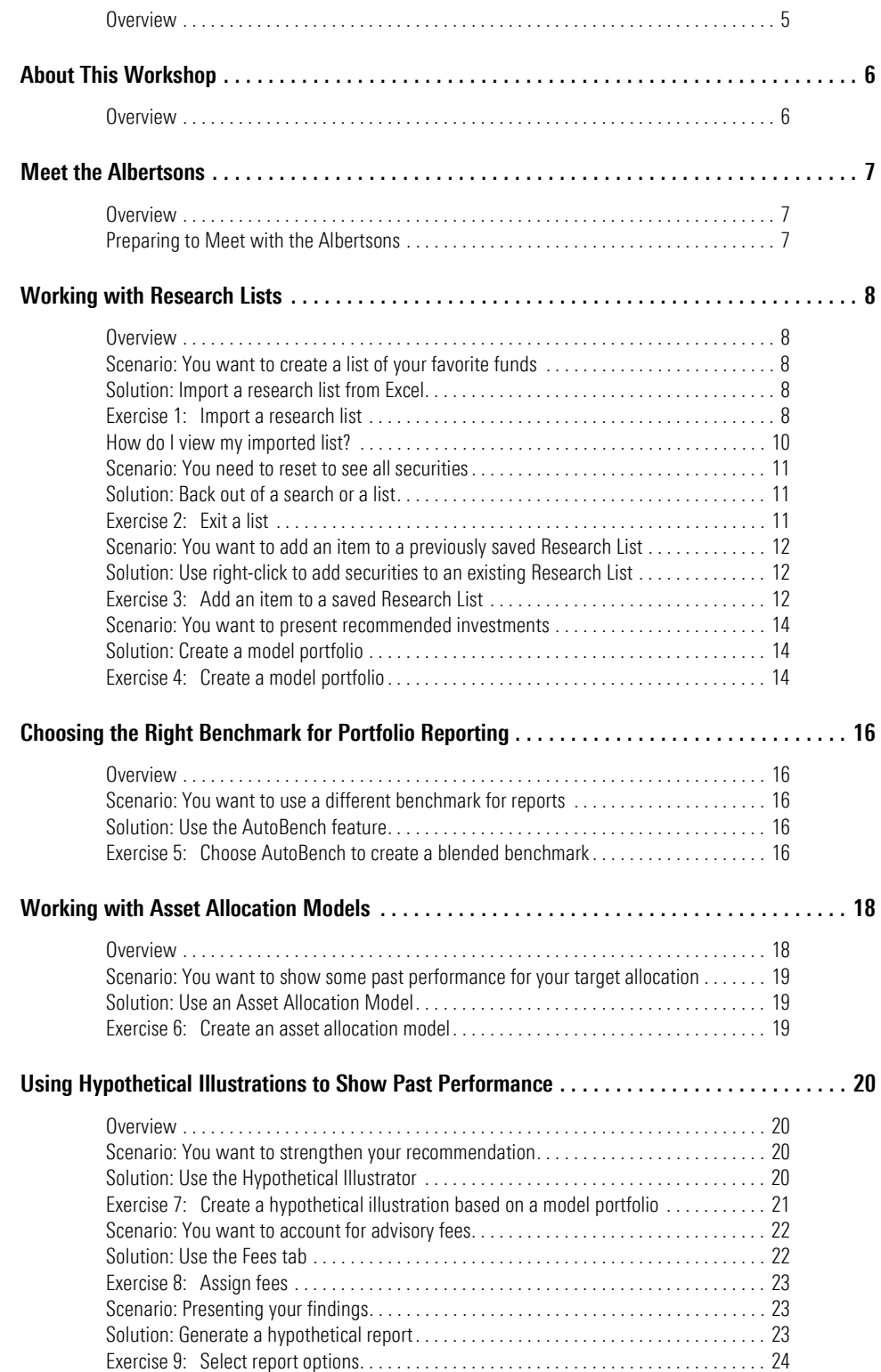

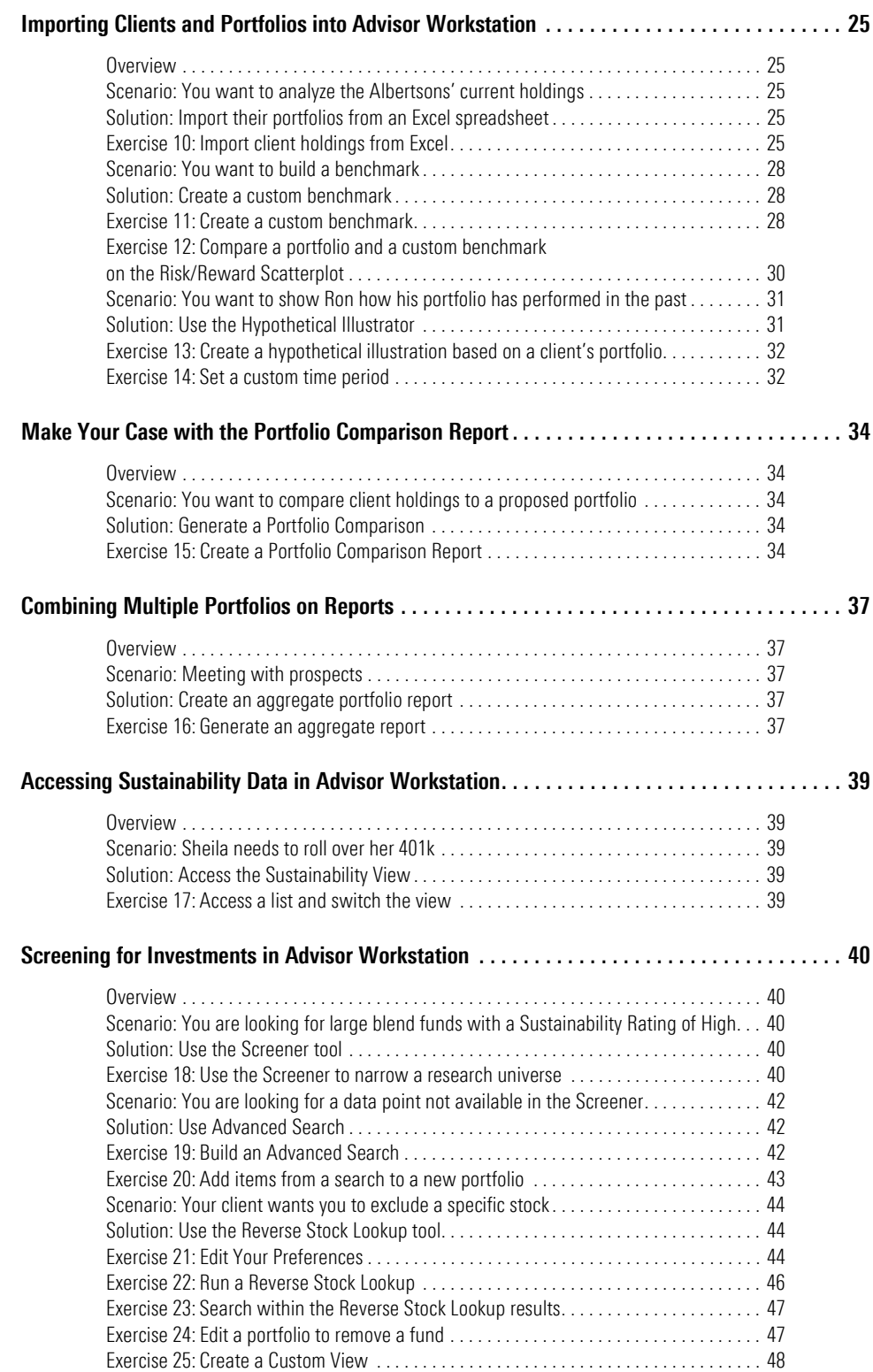

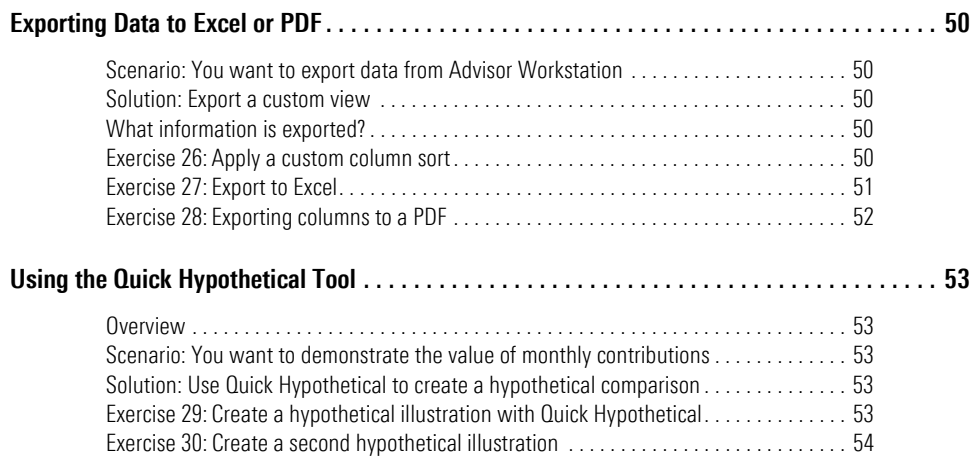

# **Morningstar**® **Advisor WorkstationSM Hands-on Workshop**

Welcome to the Morningstar<sup>®</sup> Advisor Workstation<sup>SM</sup> hands-on workshop. Today you **Overview** will learn how to use the tools in Advisor Workstation to work more efficiently, analyze investments and portfolios, and deepen relationships with your clients.

<span id="page-4-0"></span>

The following topics are covered in this manual:

- $\blacktriangleright$  Importing lists of investments
- $\blacktriangleright$  Working with lists of saved securities
- $\blacktriangleright$  Importing clients and groups into Advisor Workstation
- $\blacktriangleright$  Building portfolios in Advisor Workstation
- $\blacktriangleright$  Working with benchmarks
- $\blacktriangleright$  Generating portfolio reports
- $\blacktriangleright$  Creating hypothetical illustrations
- $\blacktriangleright$  Generating graphs, and
- $\blacktriangleright$  Customizing views.

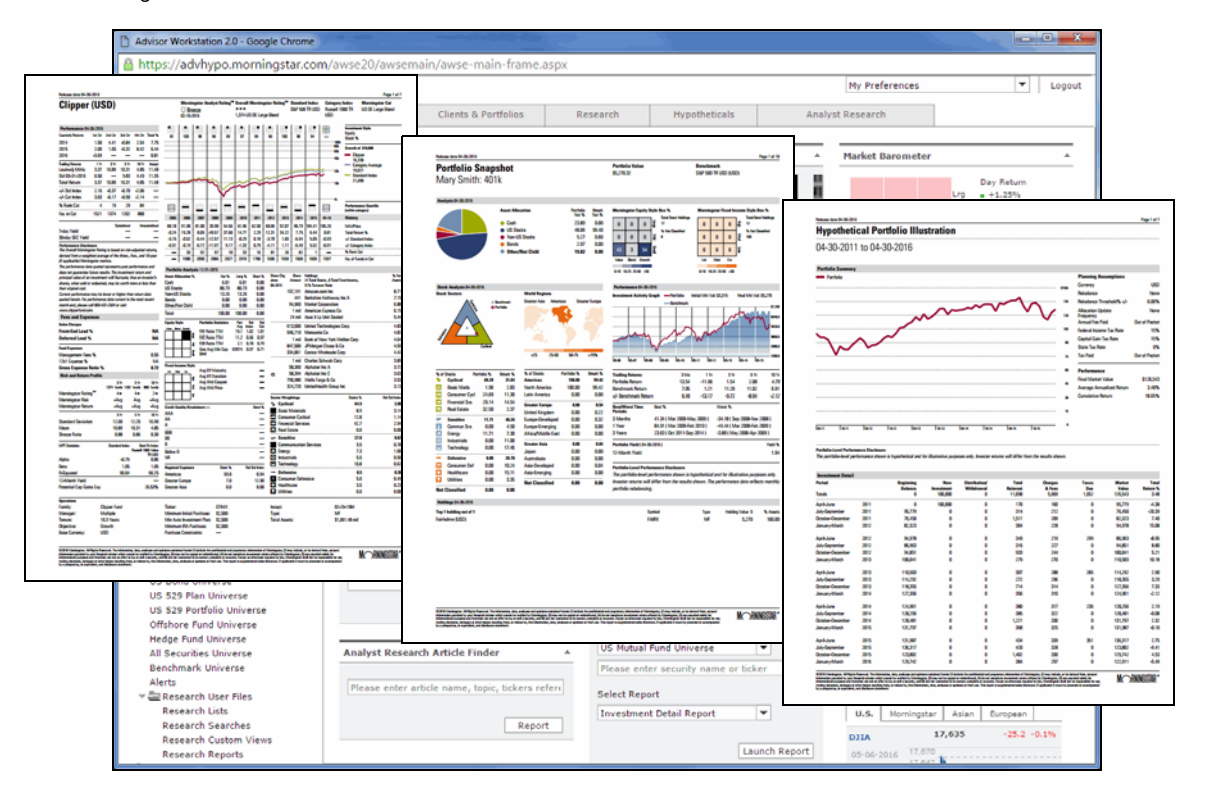

# <span id="page-5-0"></span>**About This Workshop**

<span id="page-5-1"></span>**Overview** One of the most frequent comments Advisor Workstation users make about the application is, "I am using only 5% of what this application can do." By the end of today's workshop, you will have a better grasp of the tools available to you in Advisor Workstation and how you can put them to use in your practice. This book is not intended to be an exhaustive guide to all Advisor Workstation functionality; rather, it will walk you through a series of scenarios to highlight just a few of the Advisor Workstation features you can use to better serve your clients.

## <span id="page-6-0"></span>**Meet the Albertsons**

Ron and Sheila Albertson are a young married couple referred to you by one of your **Overview** existing clients. Let's imagine you've already met with them to learn more about their financial goals and what they want from you as a financial advisor. Here are a few of the things you learn:

<span id="page-6-1"></span>

- $\blacktriangleright$  Ron has a brokerage account
- $\blacktriangleright$  Sheila has a 401k she wants to roll over
- $\blacktriangleright$  Ron does not like to see short-term losses in his portfolio
- $\triangleright$  Sheila considers herself socially conscious and doesn't want to invest in companies that don't meet her ethical standards, and
- Ron sees a socially conscious fund as nice to have, but it's more important to him that the fund performs well.

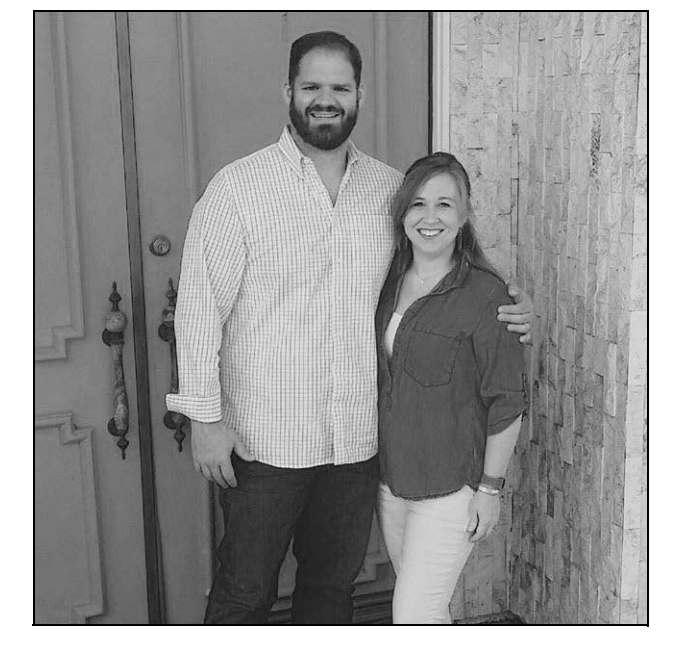

Using the information they gave you, we will prepare for your next meeting with them by doing the following:

### <span id="page-6-2"></span>**Preparing to Meet with the Albertsons**

- $\blacktriangleright$  Import a list of your recommended funds
- $\blacktriangleright$  Build a model portfolio
- $\triangleright$  Create a hypothetical illustration to demonstrate how the model portfolio has performed in the past
- $\blacktriangleright$  Create client records
- $\triangleright$  Create a group
- $\blacktriangleright$  Build Ron and Sheila's respective portfolios, and
- $\blacktriangleright$  Generate portfolio reports.

# <span id="page-7-0"></span>**Working with Research Lists**

<span id="page-7-4"></span><span id="page-7-3"></span><span id="page-7-2"></span><span id="page-7-1"></span>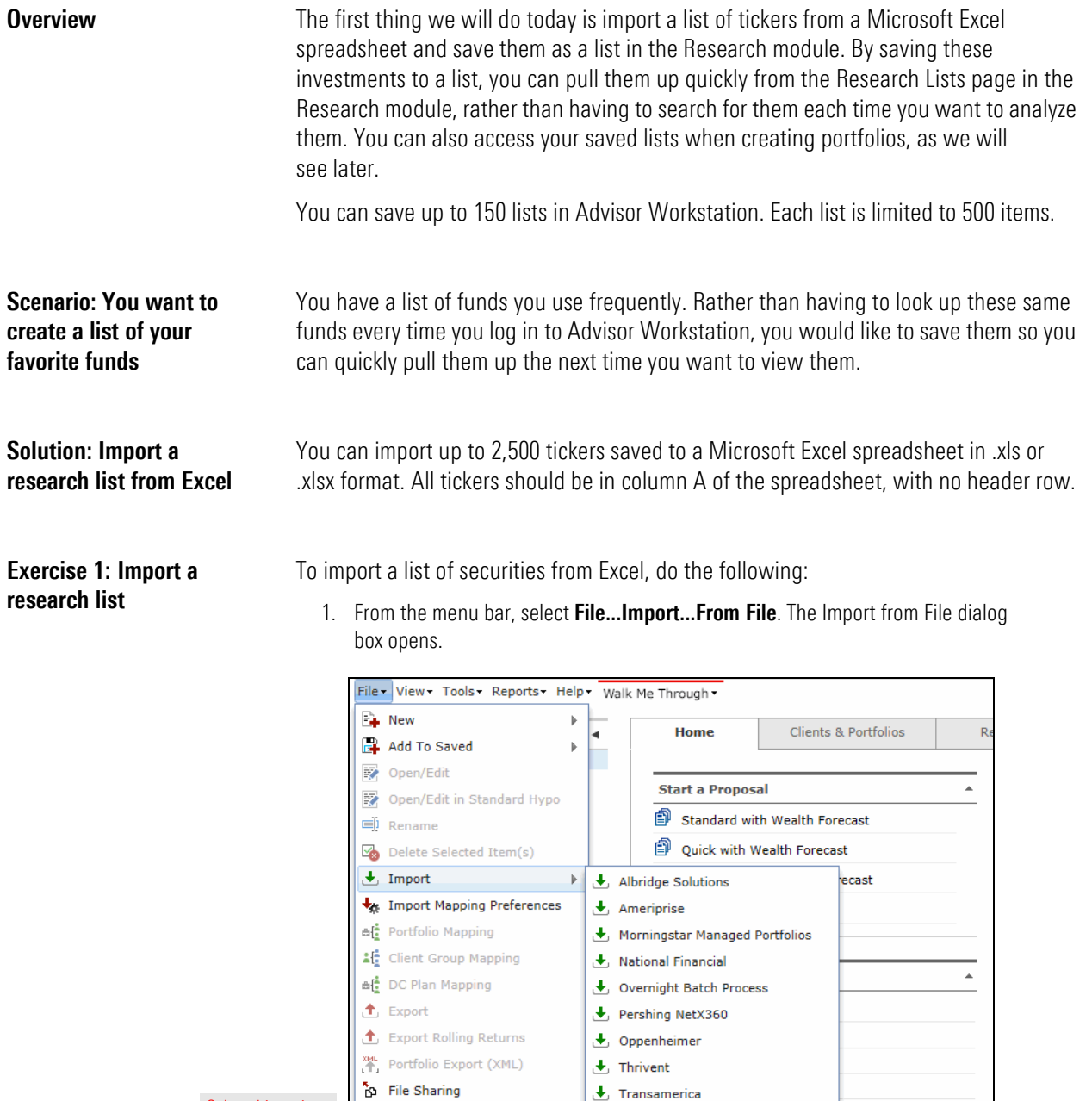

← Davidson  $E$  From File

Select this option

 $\mathbf{L}$ 

User Profile

2. Click the **Import Type** drop-down field and select **Research List**.

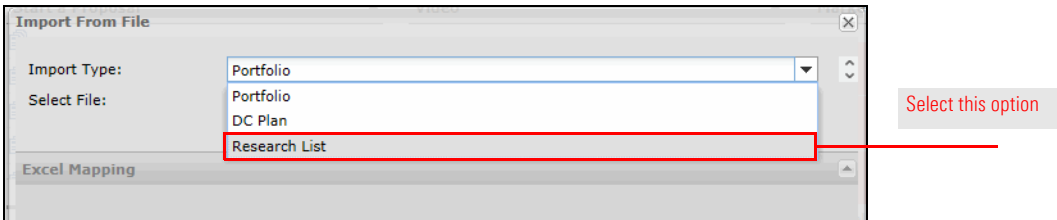

- 3. Click the **Browse...** button. The Choose File to Upload dialog box opens.
- 4. Navigate to the desktop, then **double-click** the **List.xlsx** file. You are returned to the Import from File dialog box.

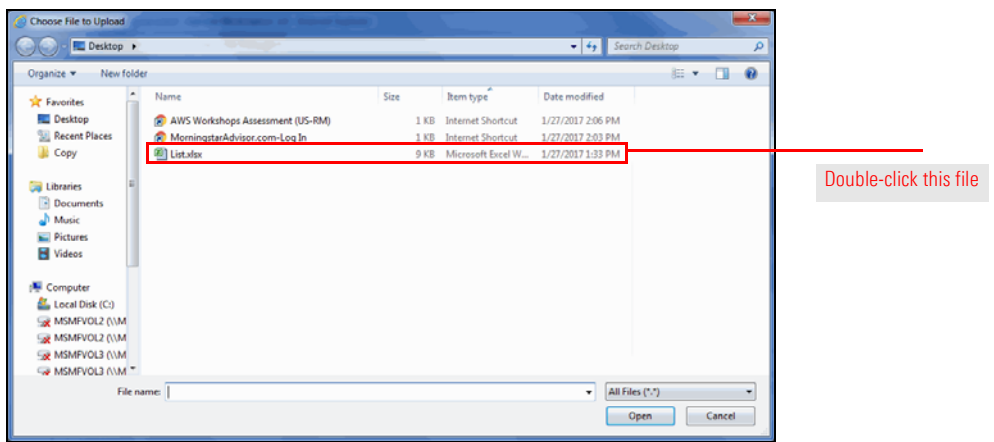

5. Click the **Import** button to import the securities. The Import Research File dialog box appears.

Import Type: Research List  $\overline{\phantom{0}}$ Select File: C:\Users\rmcclel\Desktop\List.xls Browse... **Excel Mapping** Results  $\overline{\phantom{a}}$ Select All/Deselect All  $\sqrt{\frac{1}{\sqrt{\pi}}}$  Research List(s)  $\underline{\overline{\mathsf{v}}}$  $\frac{1}{2}$  cfimx<br>depends Enter the name  $\sqrt{ }$  awshx **Import Research File**  $\overline{\text{M}}$  dodfx here, then click OK List Name:  $\overline{\mathsf{v}}$  hainx My Funds  $\begin{array}{c}\n\hline\n\hline\n\end{array}\n\begin{array}{c}\n\hline\n\end{array}\n\text{or} \\
\begin{array}{c}\n\hline\n\end{array}\n\text{or} \\
\begin{array}{c}\n\hline\n\end{array}\n\text{or} \\
\begin{array}{c}\n\hline\n\end{array}\n\text{or} \\
\begin{array}{c}\n\hline\n\end{array}\n\text{or} \\
\begin{array}{c}\n\hline\n\end{array}\n\text{or} \\
\begin{array}{c}\n\hline\n\end{array}\n\text{or} \\
\begin{array}{c}\n\hline\n\end{array}\n\text{or} \\
\begin{array}{c$  $\overline{\phantom{a}}$  ok  $\overline{\phantom{a}}$  $\begin{array}{c}\n\hline\n\hline\n\end{array}$ 

6. Click in the **List Name** field and type **My Funds**, then click **OK**.

- 7. A message appears, confirming you have imported a list. Click **OK**.
- 8. Click the **Close** button to exit the Import from File dialog box.

### <span id="page-9-0"></span>**How do I view my imported list?**

Once the import is completed, you can access the list by doing the following:

1. In the left-hand navigation pane under Research User Files, click the **Research Lists** page.

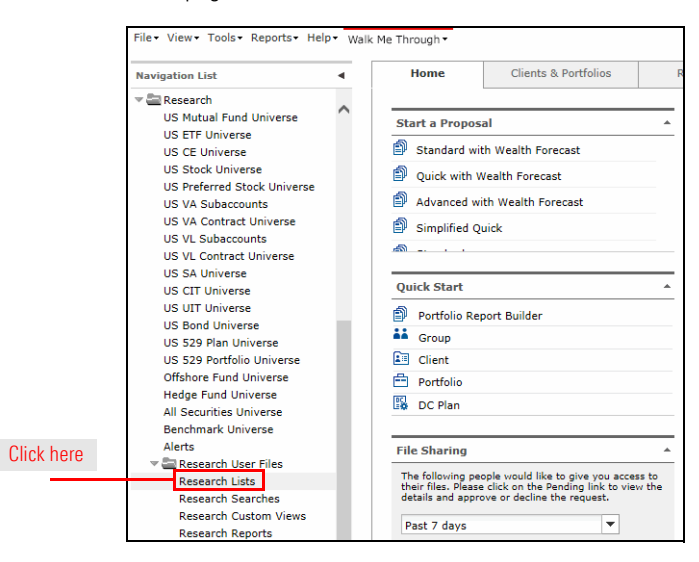

2. On the Research Lists page, click **My Funds**. The items in the list are displayed.

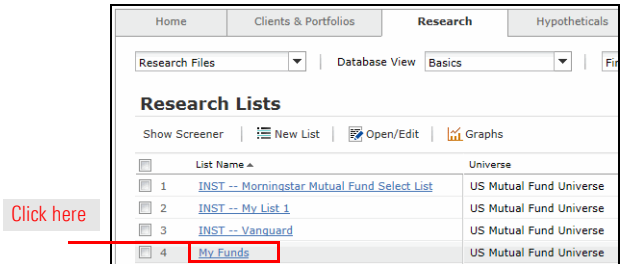

You are done analyzing the items on your list. Now you want to reset the universe to see all investments.

Use the breadcrumb trail at the top of the screen or the Reset Universe button at the bottom of the screen.

In this exercise, you will reset the US Mutual Fund Universe. **Exercise 2: Exit a list** 

After running a search or viewing a list, you can reset the spreadsheet area to show all items by doing one of the following:

- In the breadcrumb trail above the spreadsheet area, click US Mutual Fund **Universe**, or
- At the bottom of the screen, click the **Reset Universe** button.

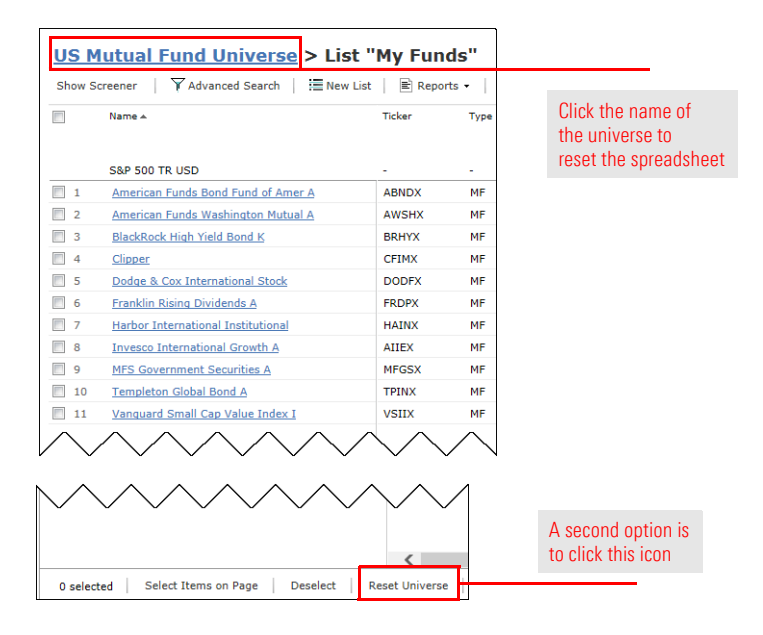

<span id="page-10-1"></span>**Solution: Back out of a search or a list**

<span id="page-10-0"></span>**Scenario: You need to reset to see all securities**

<span id="page-10-2"></span>

<span id="page-11-1"></span><span id="page-11-0"></span>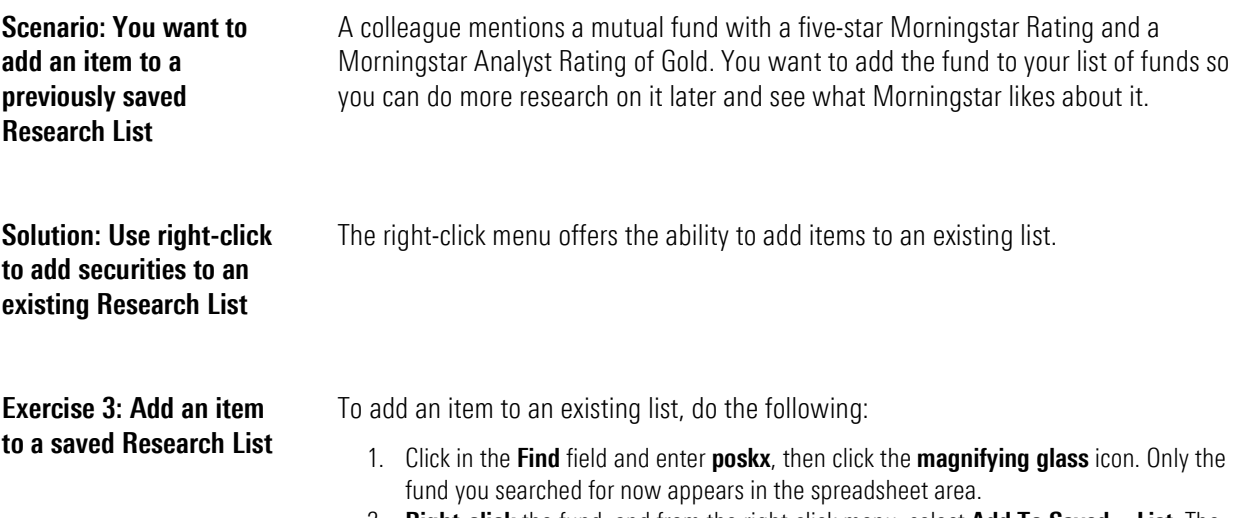

2. **Right-click** the fund, and from the right-click menu, select **Add To Saved…List**. The Lists dialog box opens.

<span id="page-11-2"></span>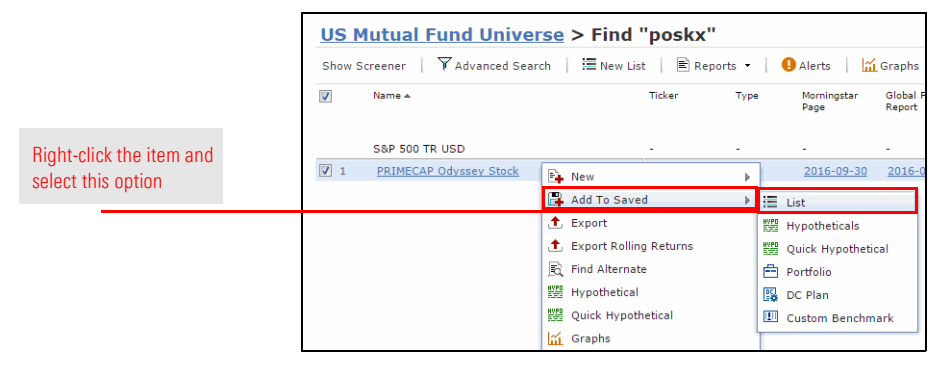

3. In the Lists dialog box, select **My Funds**, then click **Select**. The List window opens.

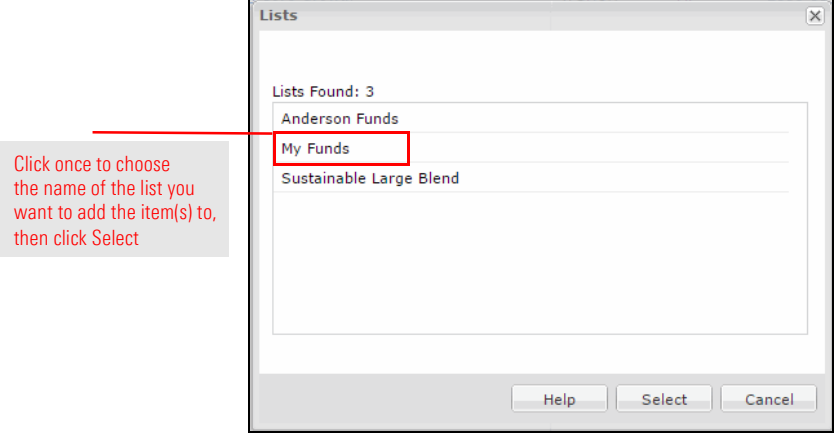

4. In the List window, the item you selected in the spreadsheet area is added to the list. At the top of the List window, click **Save**.

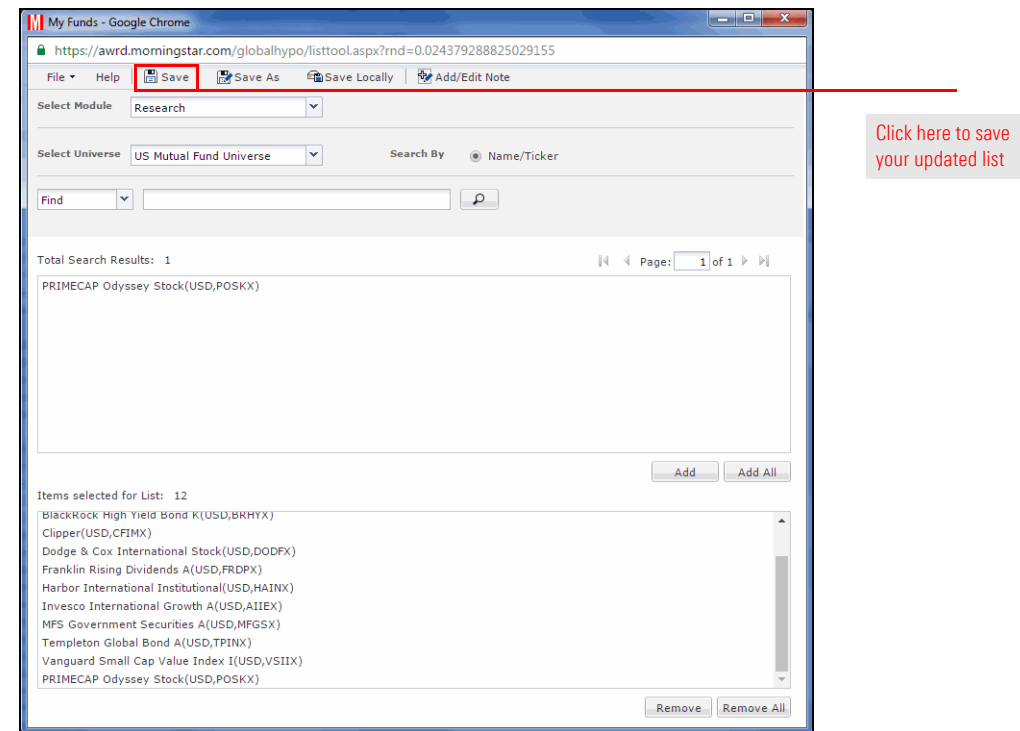

5. Click the **X** in the upper-right corner of the window to close it.

<span id="page-13-2"></span><span id="page-13-1"></span><span id="page-13-0"></span>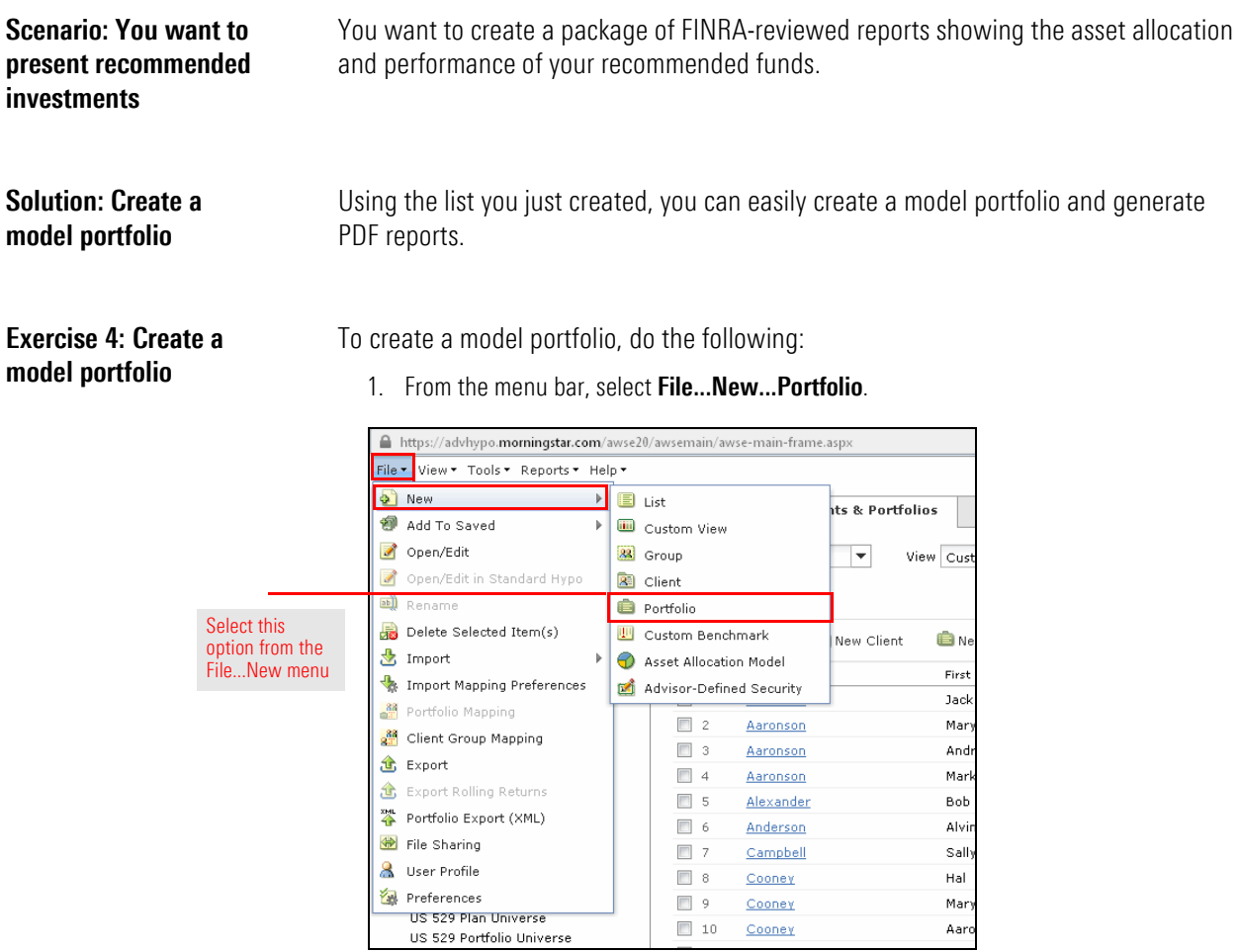

- 2. On the Investments tab, click the **Select Universe** field and select **List**.
- 3. Click the **magnifying glass** icon. The Select List dialog box opens.
- 4. Click on **My Funds**, then click **OK**. The contents of the list are displayed in the Total Search Results area.
- 5. **Double-click** the following funds to add them to the Investments Selected area:
	- $\blacktriangleright$  BlackRock High Yield Bond K,
	- $\blacktriangleright$  Harbor International Institutional,
	- ▶ MFS Government Securities A
	- PRIMECAP Odyssey Stock, and
	- ▶ Templeton Global Bond A.
- 6. Five funds appear in the Search Results box.
- 7. Click the **Add All** button to add the items to the Investments Selected box.
- 8. Click the **Allocate** tab.
- 9. Click the **Allocate By** drop-down field and select **Percentage**.
- 10. In the **Total Value** field, enter **100,000**.

11. In the **%** field, enter the following **percentages**:

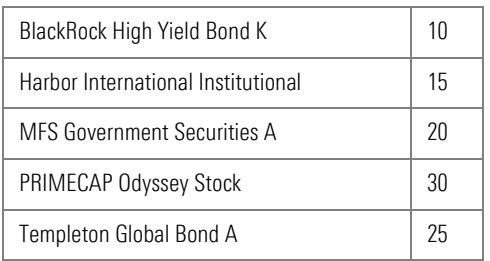

12. At the top of the window, click **Save**. The Save dialog box opens.

13. From the available options, select **As Model**.

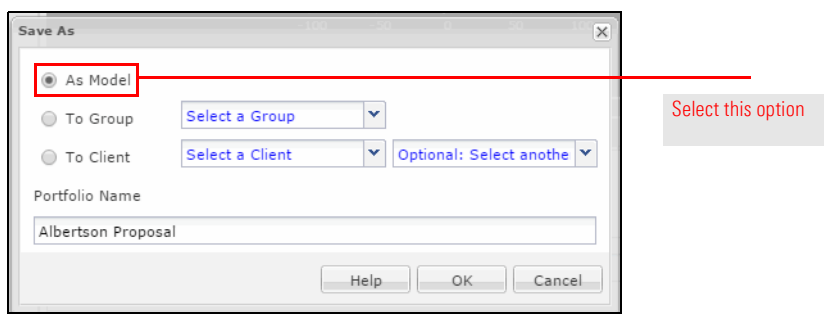

- 14. In the Portfolio Name field, type **Albertson Proposal**, then click **OK**.
- 15. Click the red **X** to close the Quick Portfolio window.
- 16. In the left-hand navigation pane under Clients & Portfolios, click **Model Portfolios**. The Model Portfolios page opens, showing the model you just created.

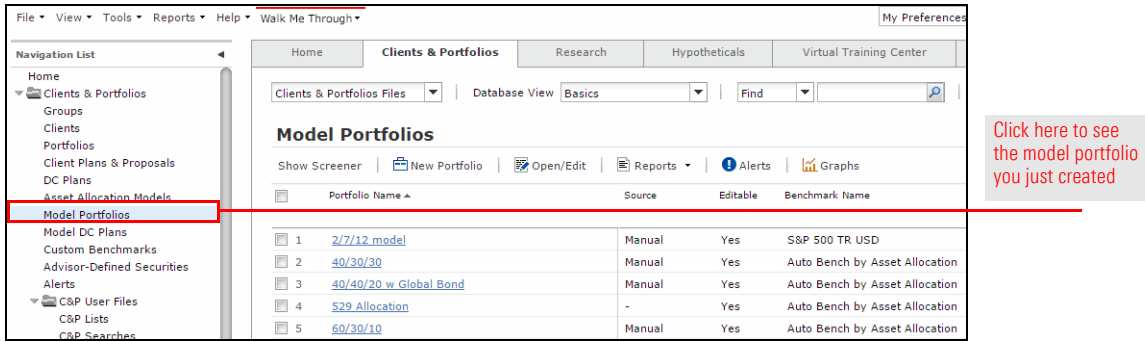

# <span id="page-15-0"></span>**Choosing the Right Benchmark for Portfolio Reporting**

<span id="page-15-4"></span><span id="page-15-3"></span><span id="page-15-2"></span><span id="page-15-1"></span>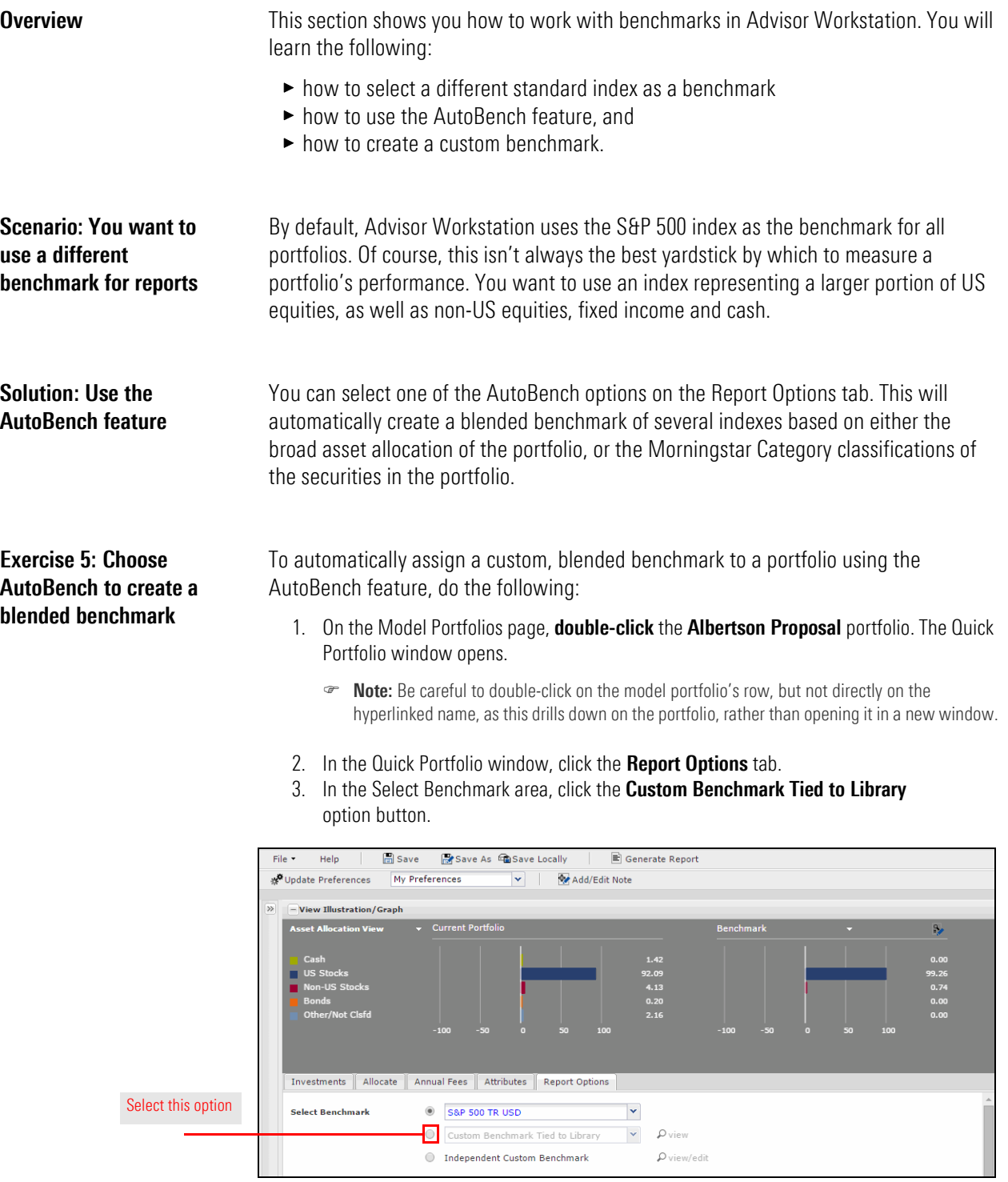

- 4. AutoBench by Asset Allocation is listed by default. Click the **view** link.
	- **Note:** Only four indexes are listed. These indexes are used each time, regardless of the securities in the portfolio.
- 5. Click **OK** to close the window.
- 6. Click the drop-down field and select **AutoBench by Category**.

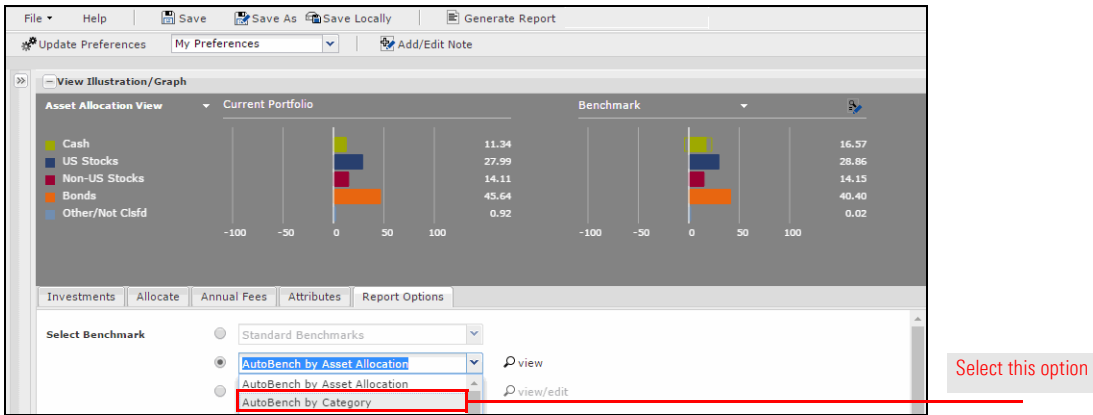

- 7. Click the **view** link to the right of the Custom Benchmark Tied to Library field. The components of the benchmark are displayed in a new window.
	- Note: Managed product securities in the Morningstar database are all mapped to a "Primary" benchmark and a "Secondary" benchmark for their category. When AutoBench by Category is selected, the program will look up the secondary benchmark for each security and apply the percentage allocation to each security to the corresponding secondary index.
- 8. Click **OK** to close the window.
- 9. At the top of the Quick Portfolio window, click the **Generate Report** button. A PDF report opens in a new window.
- 10. In the PDF, scroll to the second page. Note the word "Custom" at the top of the page.

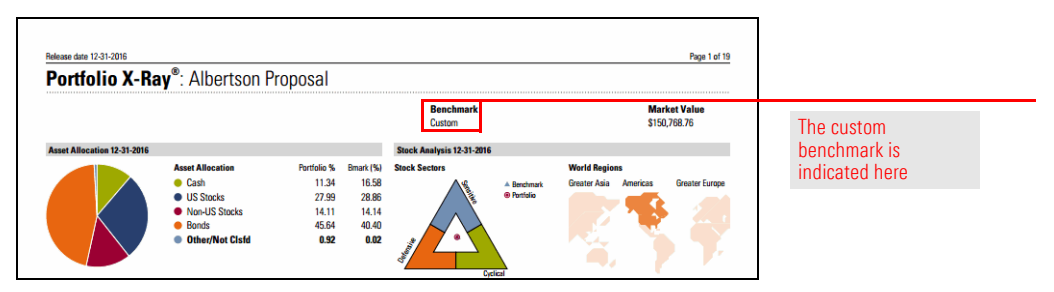

11. Scroll to the last page of disclosures. Note the Benchmark Disclosure.

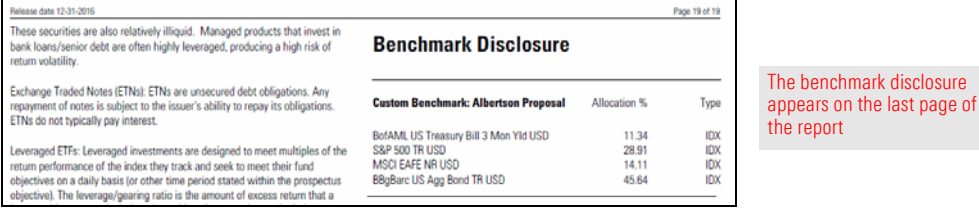

# <span id="page-17-0"></span>**Working with Asset Allocation Models**

<span id="page-17-1"></span>**Overview** Unlike model portfolios, asset allocation models are not made up of actual investments. To create an asset allocation model, you simply specify the percentage of assets you would like to allocate to various asset classes. You can then generate the Target Asset Allocation report to present your recommendation and the Historical Asset Allocation report to show how a similar asset mix has performed in the past.

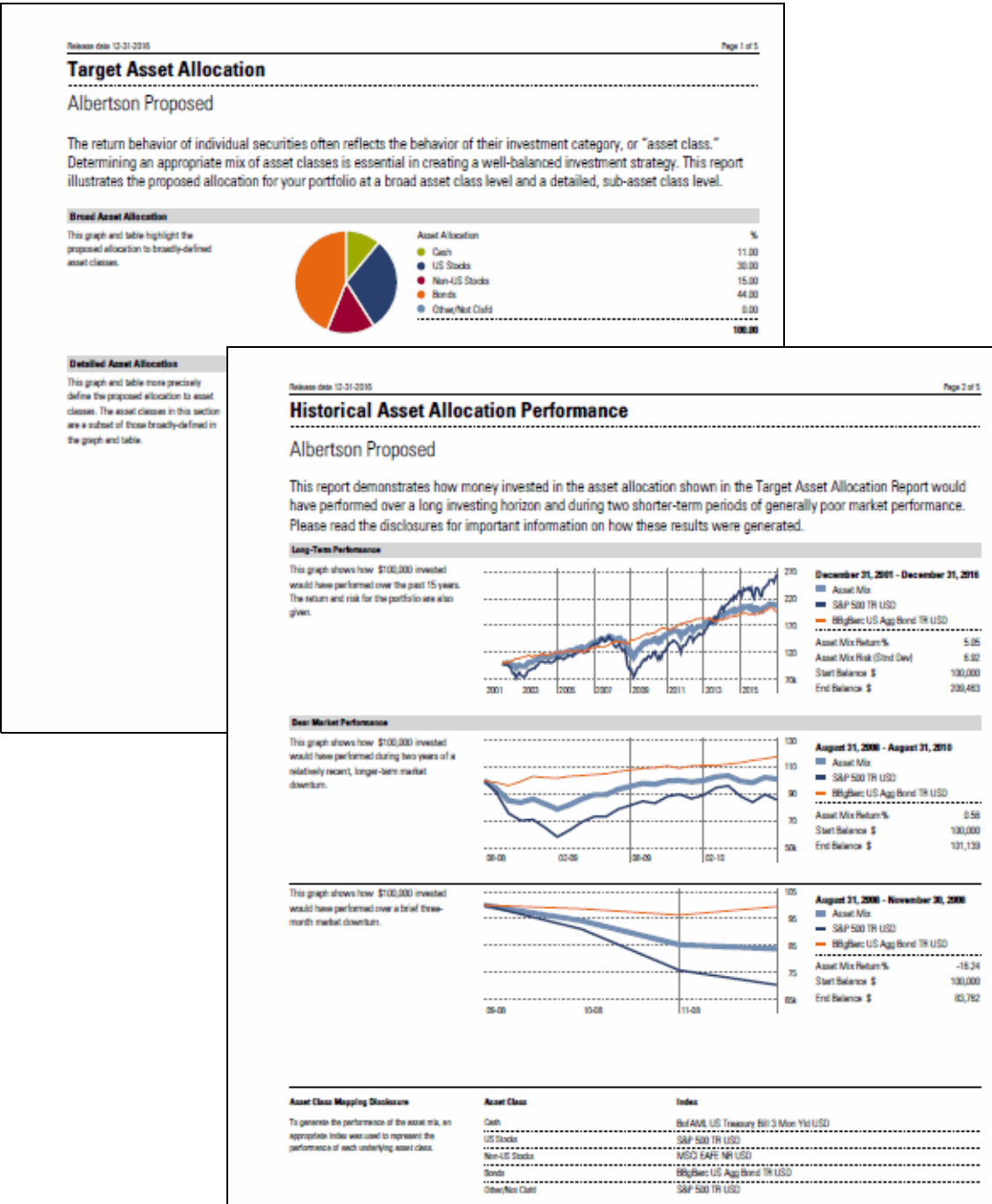

You want to demonstrate to the Albertsons the strong past performance of the portfolio you are recommending.

By creating an Asset Allocation Model, you can generate a report showing how a similar asset mix performed over the last 15 years, as well as in bear market periods.

To create an asset allocation model, do the following:

1. From the menu bar, select **File...New...Asset Allocation Model**. The Asset Allocation Model window opens on the Asset Allocation tab.

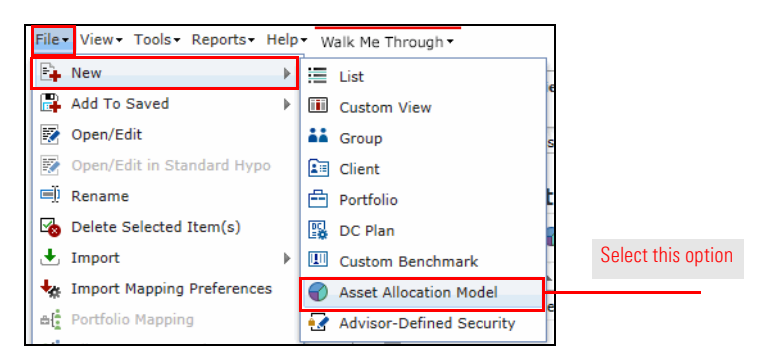

2. Enter the following percentages in the **Weight** column:

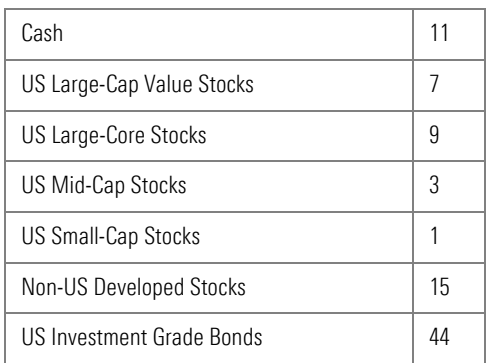

- 3. At the top of the Asset Allocation Model window, click **Save**. The Save dialog box opens.
- 4. Enter the name **Albertson**, then click **OK**.
- 5. At the top of the window, click the **Generate Report** button. A PDF opens in a new window.

<span id="page-18-0"></span>**Scenario: You want to show some past performance for your target allocation**

<span id="page-18-1"></span>**Solution: Use an Asset Allocation Model**

<span id="page-18-2"></span>**Exercise 6: Create an asset allocation model**

# <span id="page-19-0"></span>**Using Hypothetical Illustrations to Show Past Performance**

<span id="page-19-1"></span>**Overview** In this section, we will create a hypothetical illustration from a portfolio in Advisor Workstation. A hypothetical illustration shows the past performance of either a portfolio or individual securities, and can be inclusive of fees, taxes, and expenses, as well as show the impact of reinvestment and rebalancing decisions. Many advisors use hypothetical illustrations to strengthen their recommendation when presenting a proposed portfolio.

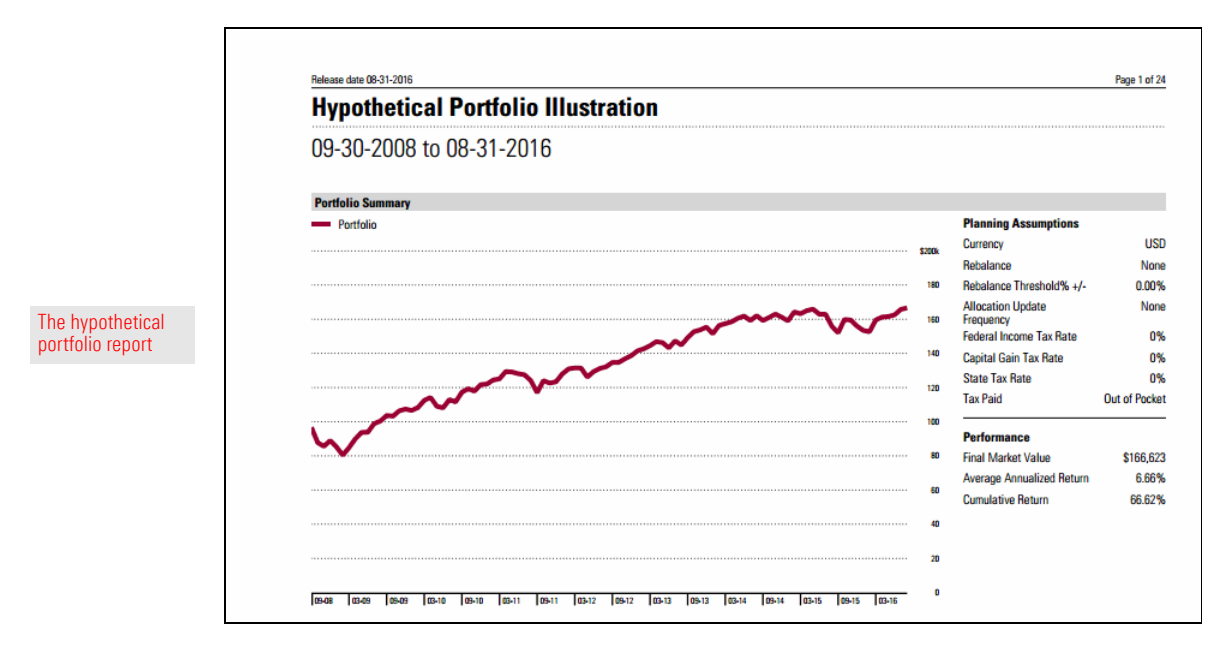

### <span id="page-19-2"></span>**Scenario: You want to strengthen your recommendation**

You would like to show Ron Albertson how the funds you are recommending have performed in the past. If he had invested in your portfolio several years ago, what would the investment be worth today?

<span id="page-19-3"></span>**Solution: Use the Hypothetical Illustrator** Advisor Workstation allows you to select a portfolio and launch the Hypothetical Illustrator. By doing this, you bring in not only the investments, but also the amounts assigned to each security.

To create a hypothetical illustration using a portfolio, do the following:

- 1. In the left-hand navigation pane under Clients & Portfolios, click the **Model Portfolios** page.
- 2. **Right-click** the **Albertson Proposal** portfolio you created earlier.
- 3. From the right-click menu, select **Hypothetical**. The Hypothetical Illustrator opens in a new windw on the Investments tab. The holdings in the model portfolio are added automatically.

<span id="page-20-0"></span>**Exercise 7: Create a hypothetical illustration based on a model portfolio**

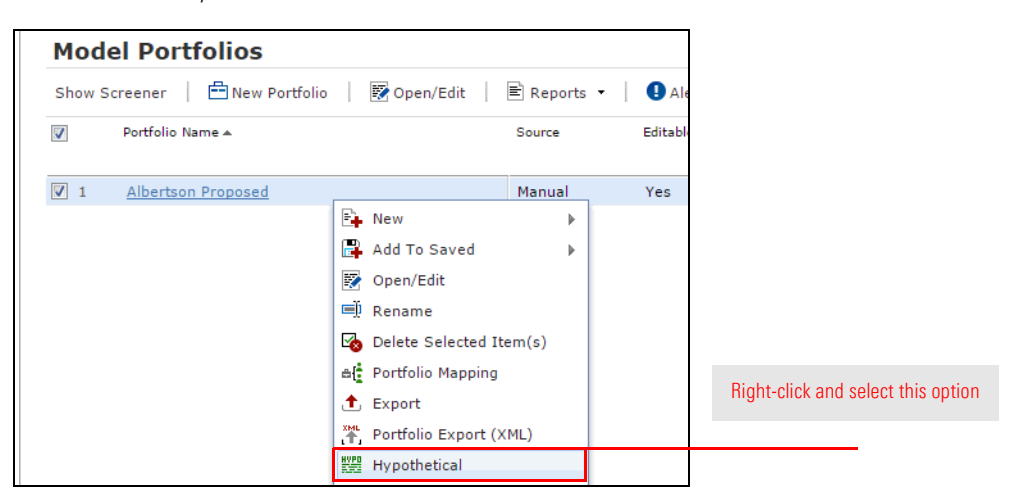

4. Click the **Buy** tab. The dollar amounts for each security appear in the Initial Investment column.

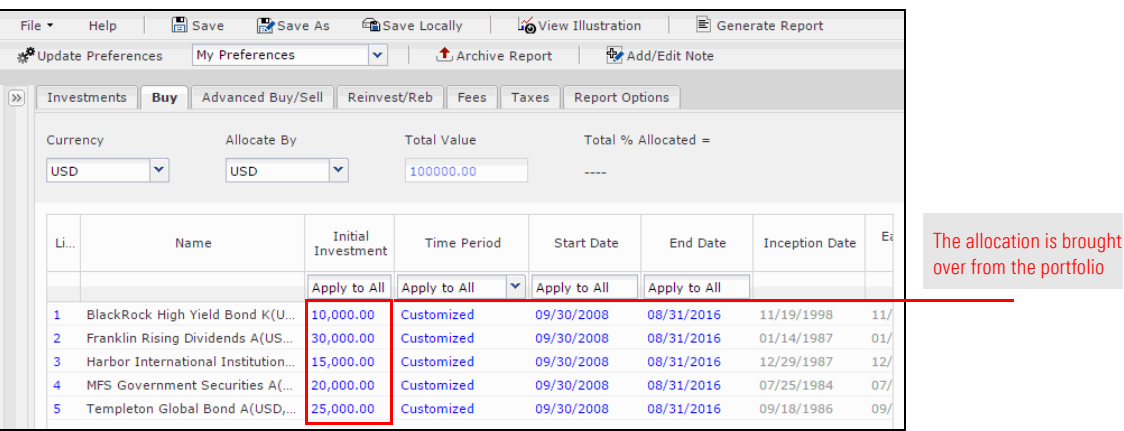

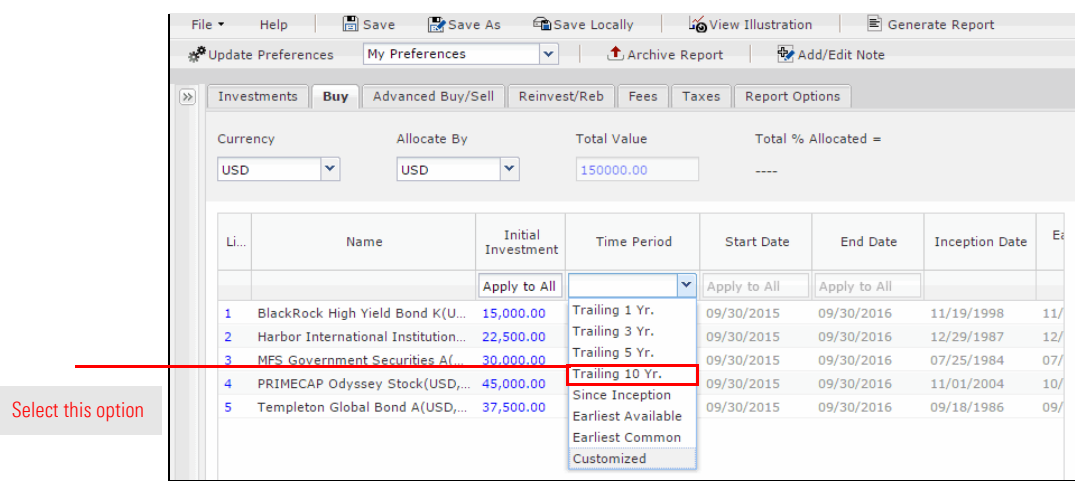

5. Click the **Time Period** drop-down field in the Apply to All row and select **Trailing 10 Yr**.

<span id="page-21-1"></span><span id="page-21-0"></span>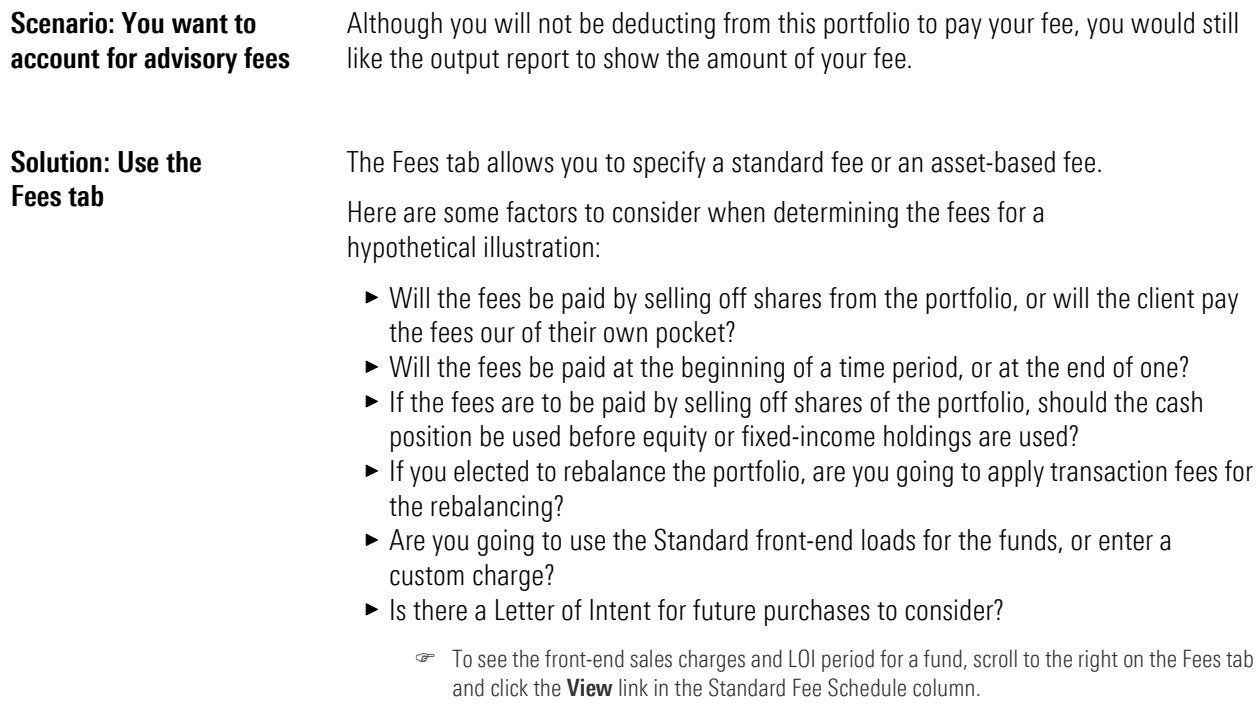

**MORNINGSTAR** 

To set an asset-based fee for the portfolio, do the following: **Exercise 8: Assign fees** 

- 1. Click the **Fees** tab at the top of the window. Since we'll be using the same rate for each fund, you can enter all of the following values in the Apply to All row.
- 2. In the **Annl Fee %** field, type **1.00**.

<span id="page-22-0"></span>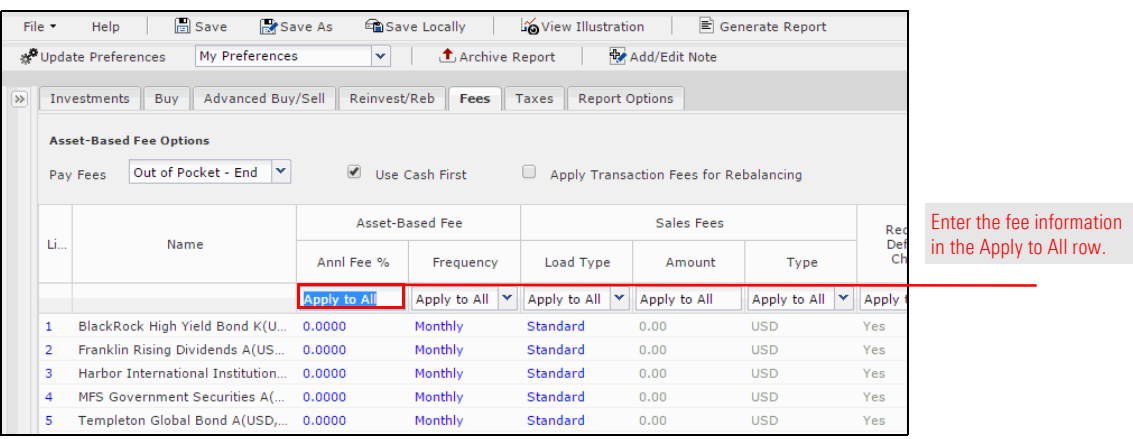

- 3. From the **Frequency** field, click the drop-down arrow and select **Quarterly**. (This means that each quarter, 25 basis points is applied to the portfolio to determine what fees are charged for managing the portfolio.).
- 4. To avoid charging both an annual fee and the load for a fund, click the **Load Type** drop-down field, select **Custom** and ensure the Amount field is **0**.
- 5. At the top of the Hypothetical window, click **Save**. The Save dialog box opens.
- <span id="page-22-2"></span><span id="page-22-1"></span>6. In the Save dialog box, type **Albertson Proposal Hypo**, then click **OK**.

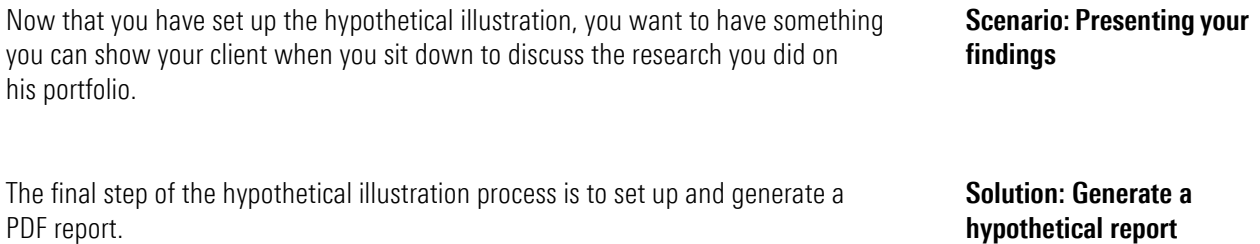

Review all of options here

<span id="page-23-0"></span>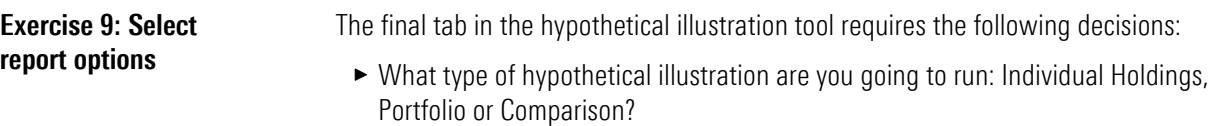

- $\blacktriangleright$  What reports will you include along with the hypothetical illustration?
- $\blacktriangleright$  How frequently will returns be displayed for the hypothetical illustration?

To set the report options, do the following:

- 1. Click the **Report Options** tab at the top of the window.
- 2. From the Report Type area, make sure the **Portfolio** option button is selected.
- 3. From the **Display Return on Report** field, select **Quarterly**. This will allow us to see portfolio returns for every quarter.

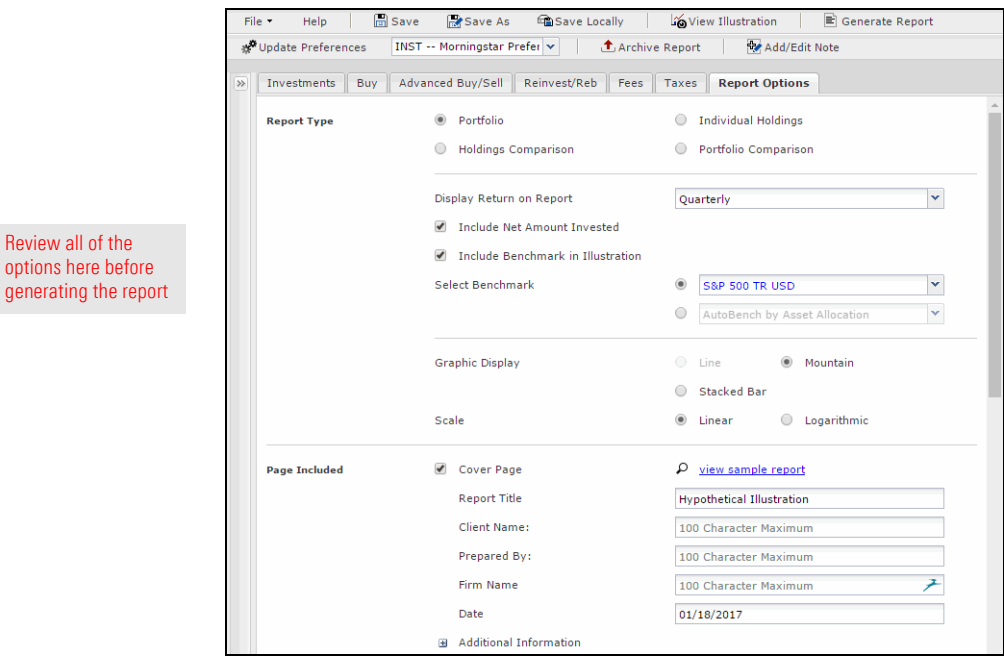

- 4. Check the **Include Benchmark in Illustration** box.
- 5. In the **Select Benchmark** area, click the **Custom Benchmark Tied to Library** option button to use the AutoBench by Asset Allocation.
- 6. In the **Scale** area, select the **Linear** option button.
- 7. Now that all of the variables for the illustration have been entered, click the **Generate Report** button at the top of the window. The reports will appear as a PDF in a separate window.

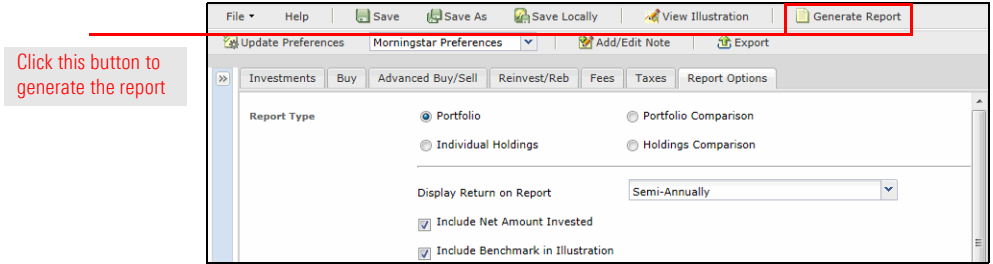

## <span id="page-24-0"></span>**Importing Clients and Portfolios into Advisor Workstation**

To review, you have built a proposed portfolio and a proposed asset allocation. You **Overview** also generated a hypothetical illustration for the model portfolio. Next, you want to analyze your prospects' current holdings in Advisor Workstation. To accomplish this, you will do the following:

- $\blacktriangleright$  Import the Albertsons' portfolios from Excel
- $\triangleright$  Create a custom benchmark for the portfolio, and
- $\blacktriangleright$  Generate a hypothetical illustration for the current portfolio.

Now that the proposed portfolio is built, you would like to see what their current holdings look like in terms of asset allocation, risk, expenses, etc.

Rather than having to create client records and portfolios manually, you can import them from an .xls or .xlsx spreadsheet if you have the required data.

To import client holdings from Excel, do the following:

1. From the menu bar, select **File...Import...From File**. The Import from File dialog box opens.

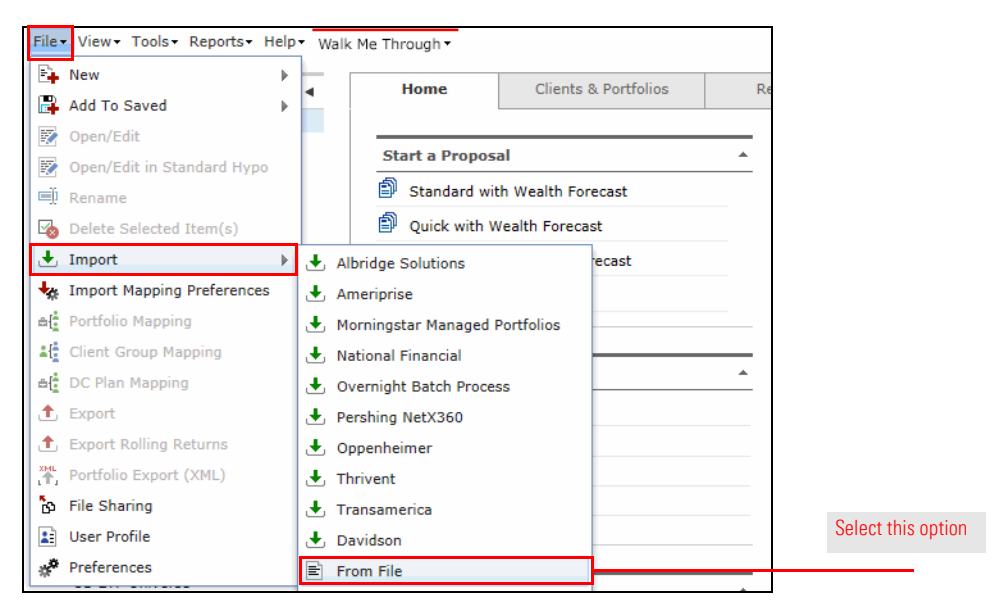

- 2. Confirm the **Import Type** drop-down field is set to **Portfolio**.
- 3. Click the **Browse...** button. The Choose File to Upload dialog box opens.

<span id="page-24-2"></span><span id="page-24-1"></span>**Scenario: You want to analyze the Albertsons' current holdings**

<span id="page-24-3"></span>**Solution: Import their portfolios from an Excel spreadsheet**

<span id="page-24-4"></span>**Exercise 10: Import client holdings from Excel**

4. Navigate to the desktop, then **double-click** the **Portfolio.xlsx** file.

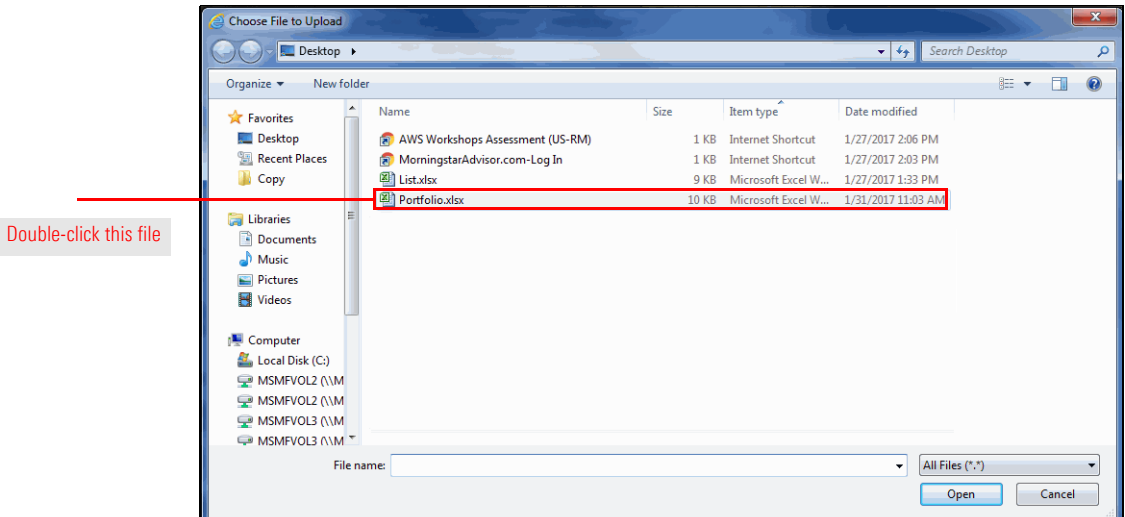

- 5. A message appears, prompting you to select values for all required fields. Click **OK**.
- 6. In the Excel Mapping area of the Import from File dialog box, make the following selections:

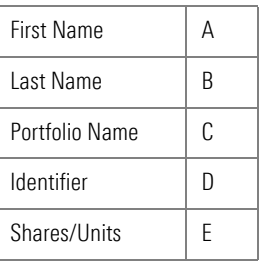

7. Click **OK** to import the holdings. The Results area populates, confirming the data you are importing.

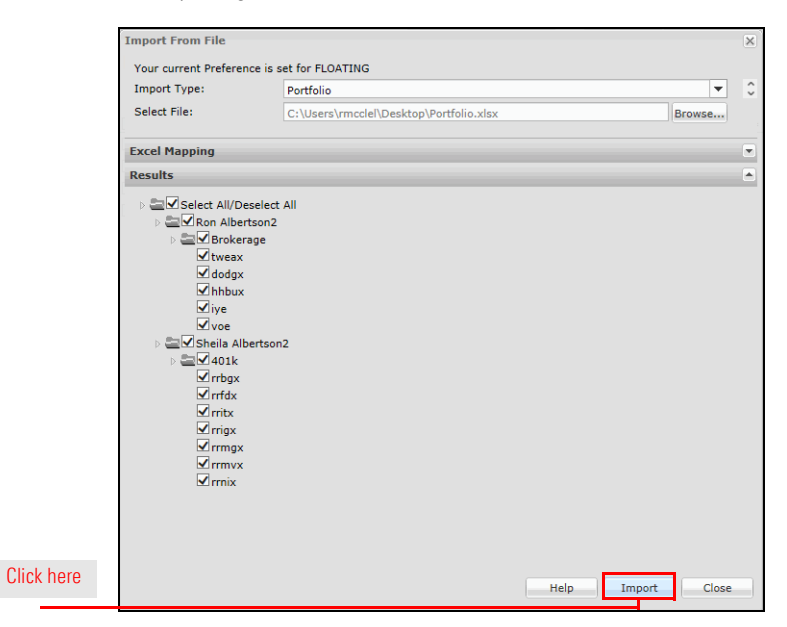

- 8. Click the **Import** button.
- 9. A confirmation message appears. Click **OK**.
- 10. Click **Close** to exit the Import from File dialog box.
- 11. Under Clients & Portfolios in the left-hand navigation, click the **Clients** page. Ron and Sheila Albertson appear.
- 12. Scroll to the right until you see the Source column. The letters "XLS" appear, indicating the clients were imported from Excel.

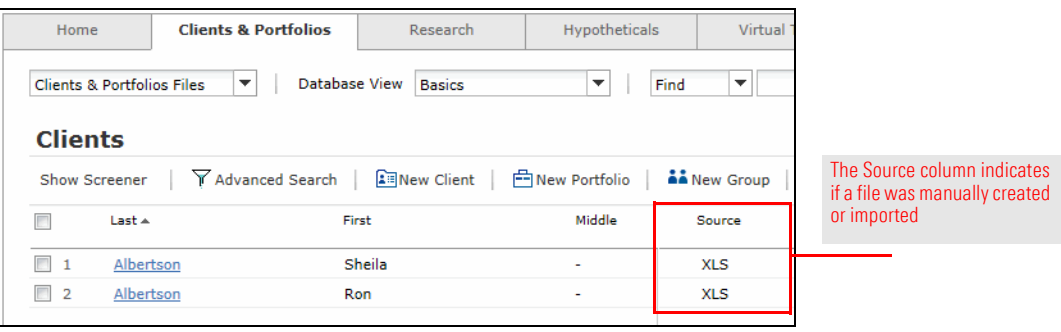

<span id="page-27-0"></span>**Scenario: You want to build a benchmark** You want to see how Ron's current portfolio compares to a blended benchmark in terms of risk and reward.

<span id="page-27-1"></span>**Solution: Create a custom benchmark** Although the AutoBench feature is great when creating reports for a portfolio or hypothetical on the fly, it doesn't allow you to reuse that custom benchmark elsewhere in the application. Therefore, value still exists in manually creating a custom benchmark. In the next exercise, you will create a custom benchmark to represent your model portfolio, then plot the portfolio and custom benchmark on the Risk/Reward Scatterplot in the Graphs tool.

<span id="page-27-2"></span>**Exercise 11: Create a custom benchmark** How do we go about building a custom benchmark to use with Ron's brokerage account? One thing we can do is mimic the AutoBench by Asset Allocation.

To create a custom benchmark in Advisor Workstation, do the following:

1. From the menu bar, select **File...New...Custom Benchmark**. The Custom Benchmark window opens.

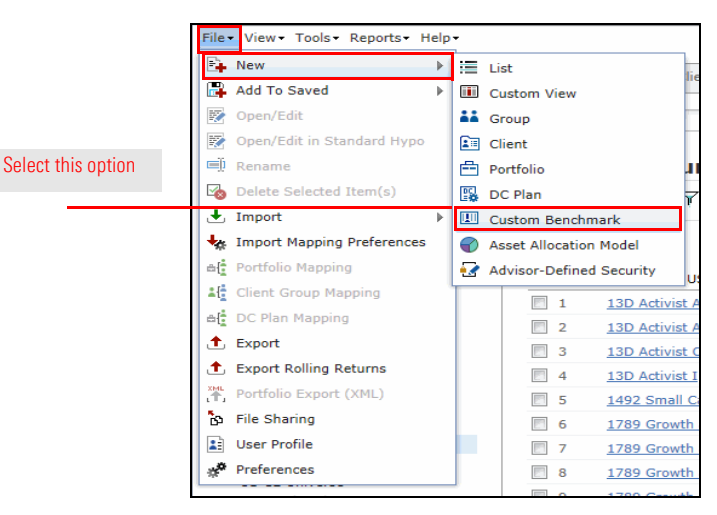

- 2. Click in the **Find** field and type **bbgbarc us agg bond tr**. Suggestions appear below your entry.
- 3. From the list of suggestions, select **BBgBarc US Agg Bond TR USD** to add it to the Investments Selected box.

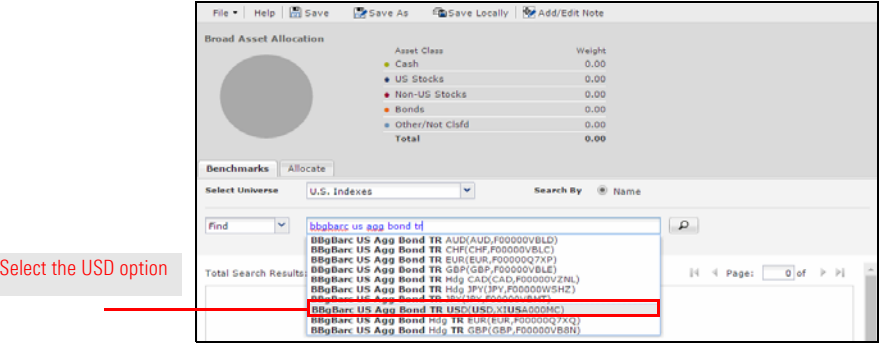

4. In the Find field, type **bofaml us treasury bill 3 mon**. Suggestions appear below your entry.

- 5. From the list of suggestions, select **BofAML US Treasury Bill 3 Mon TR USD** to add it to the Investments Selected box.
- 6. In the Find field, type type **msci eafe nr**. Suggestions appear below your entry.
- 7. From the list of suggestions, select **MSCI EAFE NR USD** to add it to the Investments Selected box.
- 8. In the Find field, type **s&p 500 tr usd**. Suggestions appear as you type.
- 9. From the list of suggestions, select **S&P 500 TR USD** to add it to the Investments Selected box.
- 10. Click the **Allocate** tab.
- 11. Click in the **%** column and enter the following **percentages**:

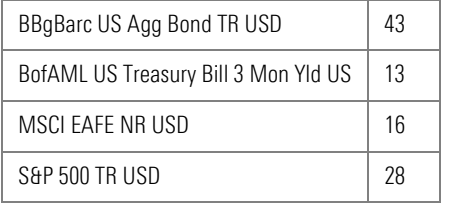

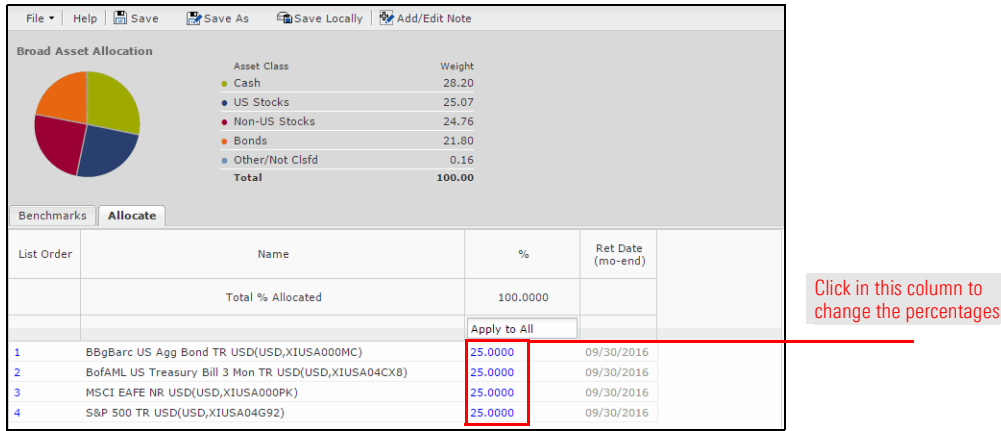

- 12. Click **Save**. The Save dialog box opens.
- 13. In the Save dialog box, enter the name **Balanced**, then click **Save**.
- 14. Click the **X** icon to close the dialog box.
- 15. Click the **X** icon to close the Quick Portfolio window.

<span id="page-29-0"></span>**Exercise 12: Compare a portfolio and a custom benchmark on the Risk/ Reward Scatterplot**

To compare Ron's portfolio to the model asset allocation benchmark, do the following:

- 1. In the left-hand navigation pane, click the **Clients** page.
- 2. Click on **Ron Albertson**. Ron's portfolio is displayed on screen.
- 3. **Right-click** the **Brokerage** portfolio and select **Graphs**. A dialog box opens, asking if you want to view the underlying holdings, the portfolio, or both the portfolio and its underlying holdings.

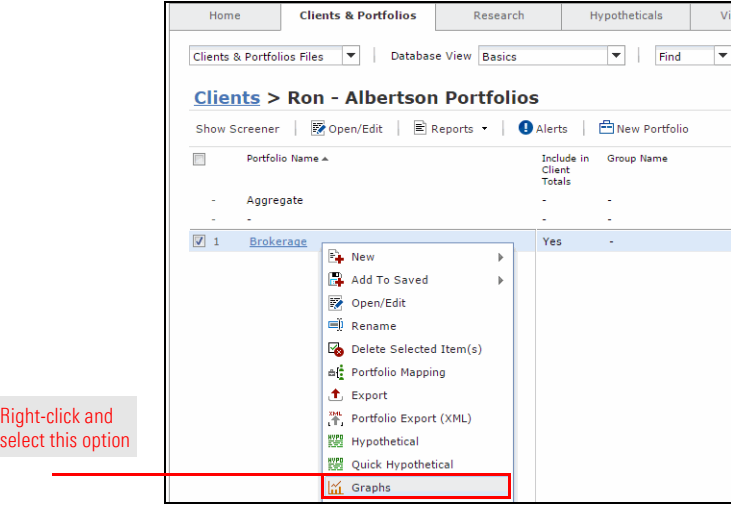

4. Select the **Portfolio(s)** option button, then click **OK**. The Graphs window opens on the Investment Growth graph.

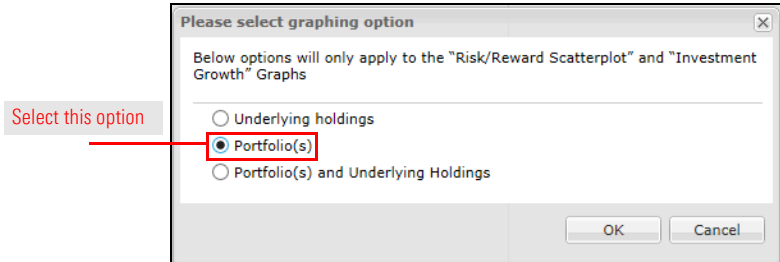

- 5. At the top of the Graphs window, click the **Risk/Reward Scatterplot** tab.
- 6. In the Securities panel on the left, click the **Find/Add Portfolios/Custom Bmarks**  button. A dialog box opens.

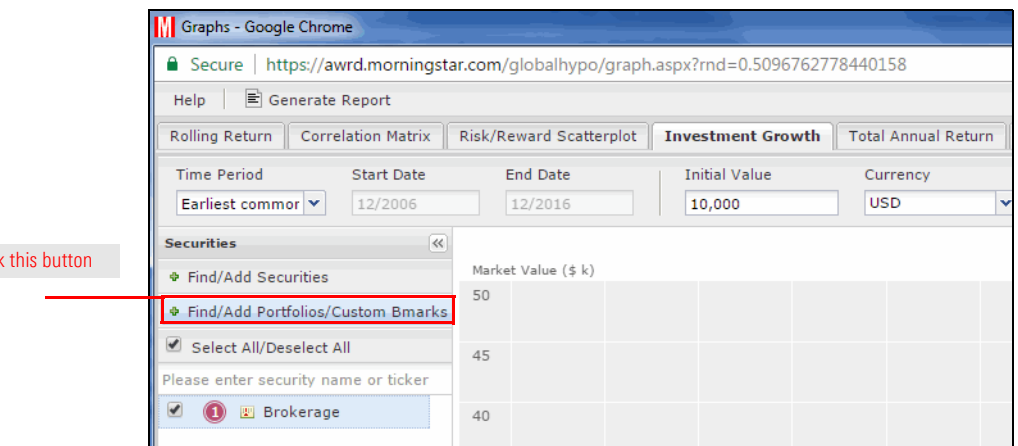

Click

- 7. In the graphing option dialog box, select the **Portfolio(s)** option, then click **OK**. The Find/ Add Portfolios/Custom Benchmarks window opens.
- 8. At the top of the window, click the **Select Universe** drop-down field and select **Custom Benchmarks**.

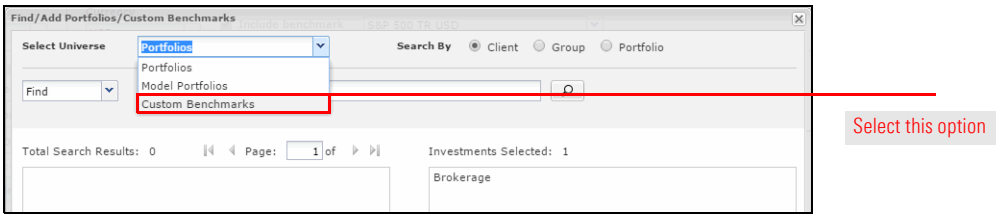

- 9. Click the **magnifying glass** icon.
- 10. In the Total Search Results box on the left, **double-click** the **Balanced** custom benchmark to add it to the Investments Selected box on the right.
- 11. Click **OK** to close the Find/Add Portfolios/Custom Benchmarks window.
- 12. At the top of the Graphs window, click the **Time Period** drop-down field and select **10 Years**. The graph updates. Move your mouse over the points on the scatterplot to view security/index names and values.

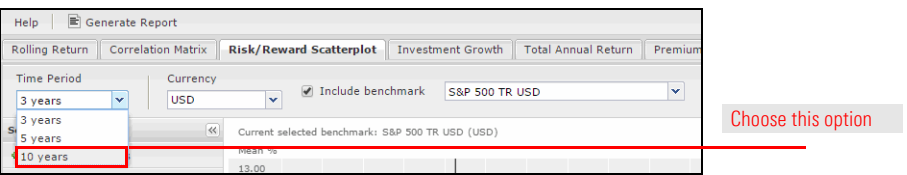

13. At the top of the Graphs window, click **Generate Report**. A PDF version of the scatterplot opens in a new browser tab.

As stated earlier, Ron told you he is not comfortable with losses in his portfolio. How well have his current investments performed in bear markets? You would like to show Ron Albertson how the funds he holds now performed during the economic downturn of 2008.

<span id="page-30-0"></span>**Scenario: You want to show Ron how his portfolio has performed in the past**

Just as we created a hypothetical illustration for our model portfolio earlier, we can do the same with Ron's brokerage account.

<span id="page-30-1"></span>**Solution: Use the Hypothetical Illustrator**

### <span id="page-31-0"></span>**Exercise 13: Create a hypothetical illustration based on a client's portfolio**

To create a hypothetical illustration using a portfolio, do the following:

- 1. In the left-hand navigation under Clients & Portfolios, click the **Clients** page.
- 2. On the Clients page, click on **Ron Albertson**.
- 3. **Right-click** the **Brokerage** portfolio.
- 4. From the right-click menu, select **Hypothetical**. The Hypothetical Illustrator opens in a new windw on the Investments tab. The holdings Ron's portfolio are added automatically.

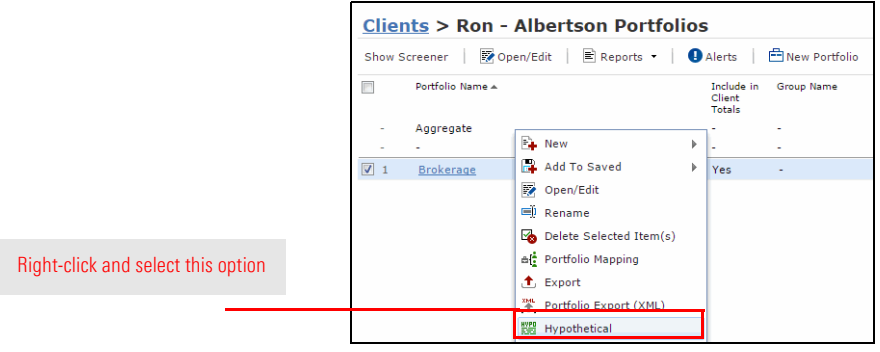

### <span id="page-31-1"></span>**Exercise 14: Set a custom time period**

To set a custom time period, do the following:

- 1. Click the **Buy** tab.
- 2. Click the **Time Period** drop-down field in the Apply to All row and select **Customized**.

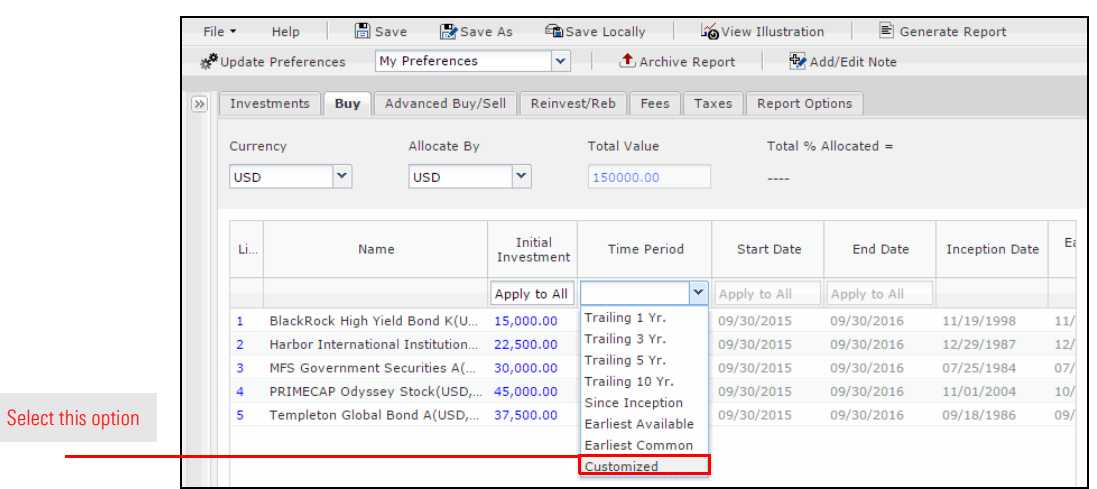

3. Click in the **Start Date** field in the Apply to All row and enter **09/30/2007**.

4. Click in the **End Date** field in the Apply to All row and enter **03/30/2009**.

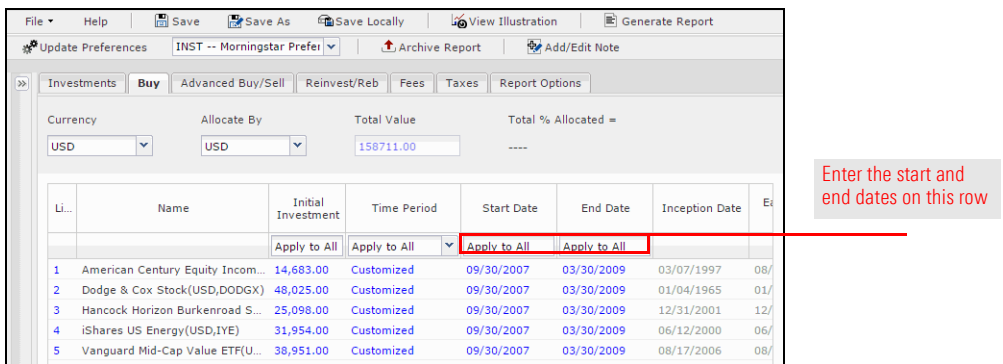

- 5. At the top of the window, click **Save**. The Save dialog box opens.
- 6. In the Save dialog box, type **Albertson Current Hypo**, then click **OK**.
- 7. Click the **Report Options** tab at the top of the window.
- 8. From the Report Type area, make sure the **Portfolio** option button is selected.
- 9. From the **Display Return on Report** field, select **Quarterly**. This will allow us to see portfolio returns for every quarter.
- 10. Check the **Include Benchmark in Illustration** box.
- 11. In the **Select Benchmark** area, click the **Custom Benchmark Tied to Library** option button.
- 12. Click the **Custom Benchmark Tied to Library** drop-down field and select **Balanced**.

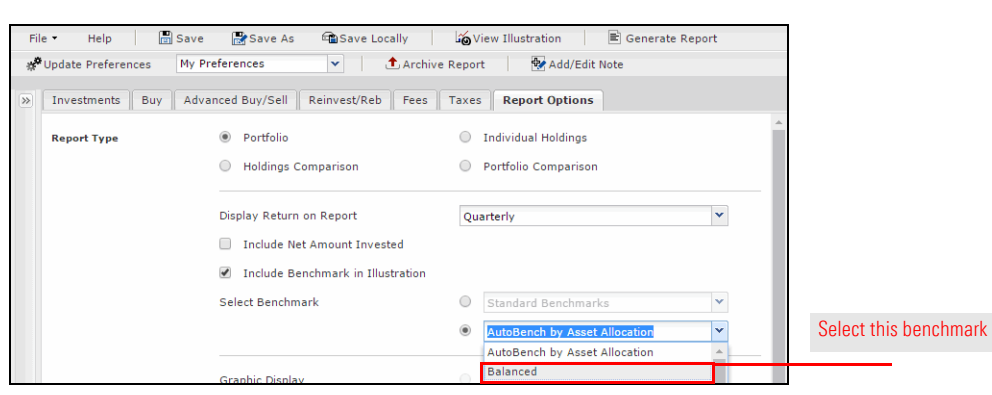

- 13. In the **Scale** area, select the **Linear** option button.
- 14. Now that all of the variables for the illustration have been entered, click the **Generate Report** button at the top of the window. The reports open in a new tab.

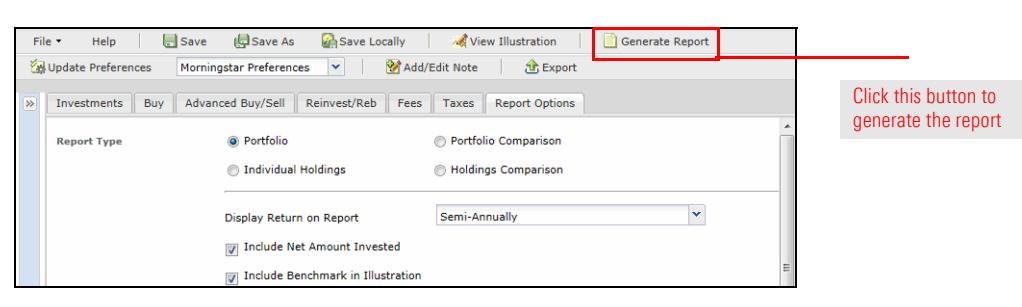

### <span id="page-33-0"></span>**Make Your Case with the Portfolio Comparison Report**

<span id="page-33-1"></span>**Overview** The Portfolio Report Builder allows you to compare two portfolios with a side-by-side report. This can be a great tool for evaluating a client's current holdings and recommending changes. Before generating the report, you can apply the dollar value of the client's portfolio to the model portfolio.

### <span id="page-33-2"></span>**Scenario: You want to compare client holdings to a proposed portfolio**

In your conversations with prospect Ron Albertson, you have learned he is very riskaverse. Knowing this, you are surprised he has a brokerage account so heavily weighted in equity funds. You want to show him what a more conservative allocation would look like and compare it to his current holdings.

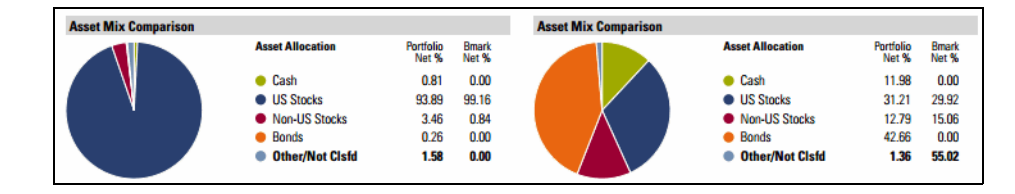

<span id="page-33-3"></span>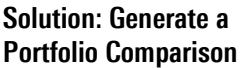

You can build a model portfolio and create a side-by-side comparison with Ron's portfolio using the Portfolio Comparison Report in the Portfolio Report Builder tool.

<span id="page-33-4"></span>**Exercise 15: Create a Portfolio** 

### **Comparison Report**

To generate a side-by-side Portfolio Comparison Report, do the following:

1. From the **Reports** menu at the top of the window, select **Portfolio Report Builder**.

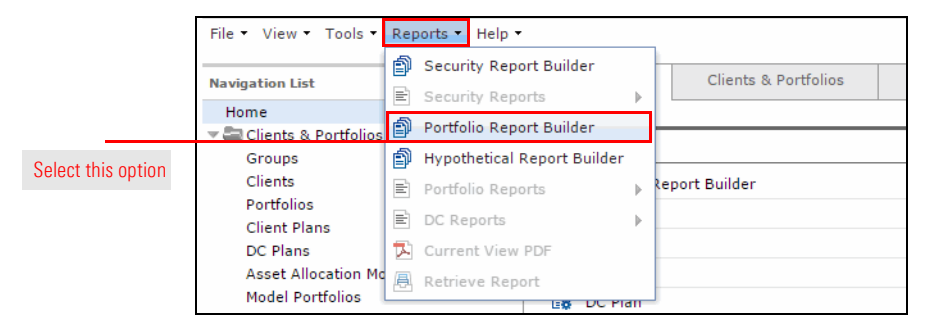

- 2. On the Portfolios tab, click in the text field and type **ron**.
- 3. Click the **suggestion** that appears.

4. **Double-click** the **Brokerage** portfolio to add it to the Selected box.

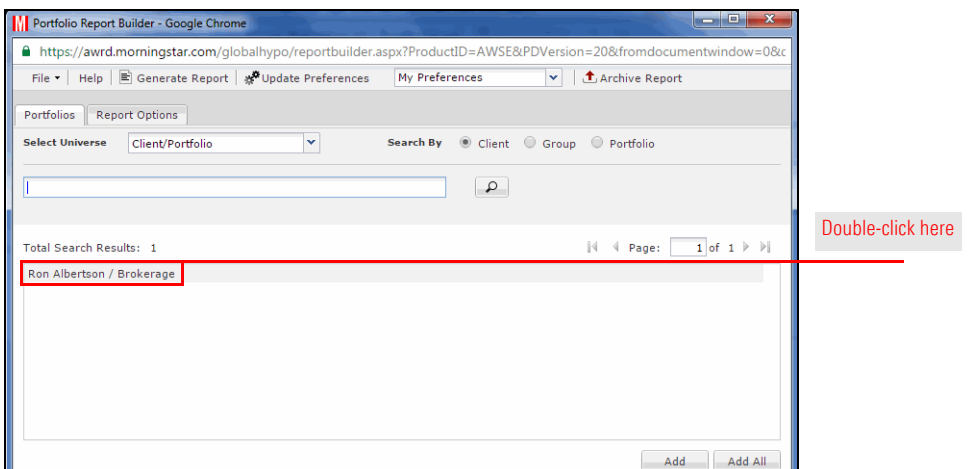

- 5. Click the **Select Universe** drop-down field and select **Model Portfolios**.
- 6. Click the **magnifying glass** icon to display all your saved model portfolios.
- 7. **Double-click** the **Albertson Proposal** portfolio to add it to the Investments Selected box.

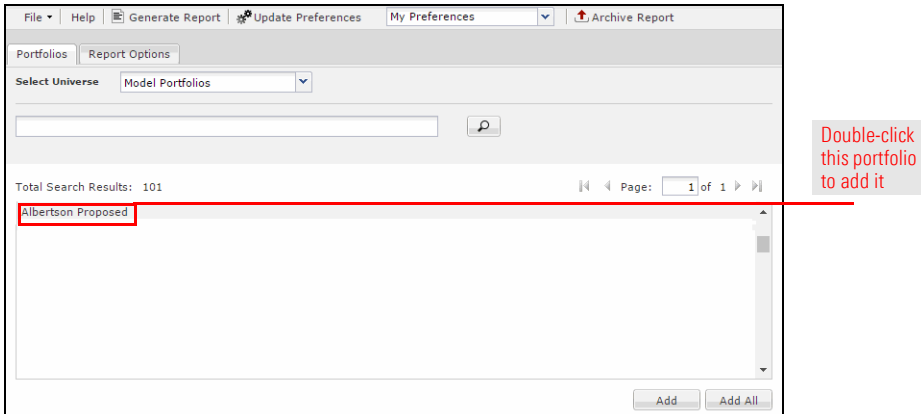

- 8. Click the **Report Options** tab.
- 9. In the Select Benchmark section, click the **Custom Benchmark Tied to Library** option button.
- 10. Click the **drop-down field** and select **Balanced**.
- 11. Check the **Portfolio Comparison** box.

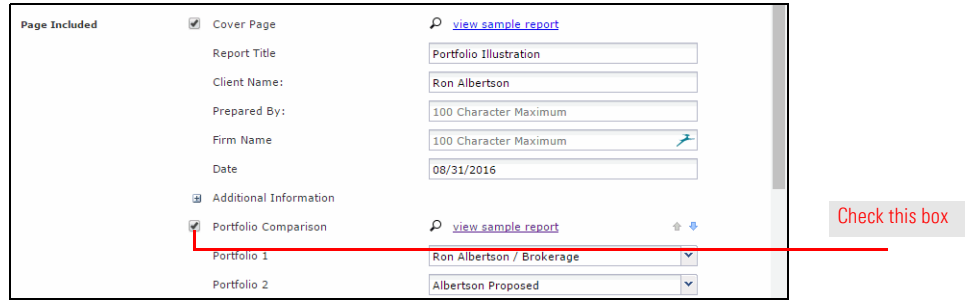

- 12. In the Aggregation & Grouping section, click the **Individual Portfolios** option button.
- 13. In the Settings section, click the **Apply Current Value to Proposed** box.

 $\overline{\Gamma}$ 

The Portfolio Comparison report ٦

- Note: If the model portfolio is not designated as the proposed portfolio, you can use the dropdown fields to change the selections.
- 14. Click the **Generate Report** button at the top of the window. A PDF report opens in a new window.

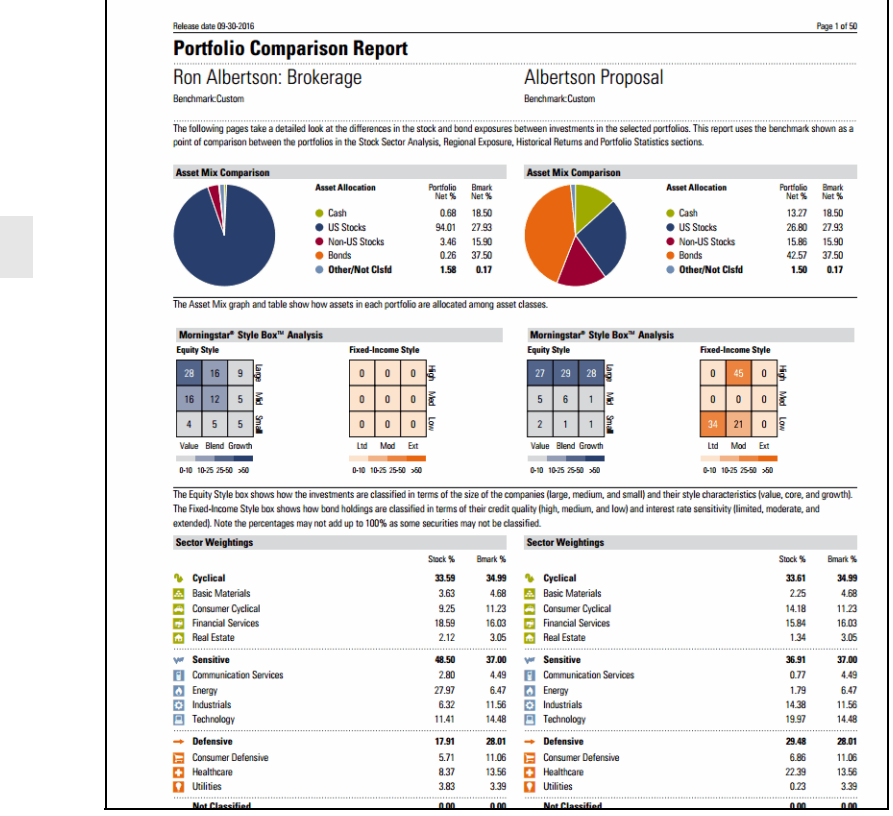

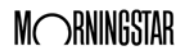

## <span id="page-36-0"></span>**Combining Multiple Portfolios on Reports**

<span id="page-36-3"></span><span id="page-36-2"></span><span id="page-36-1"></span>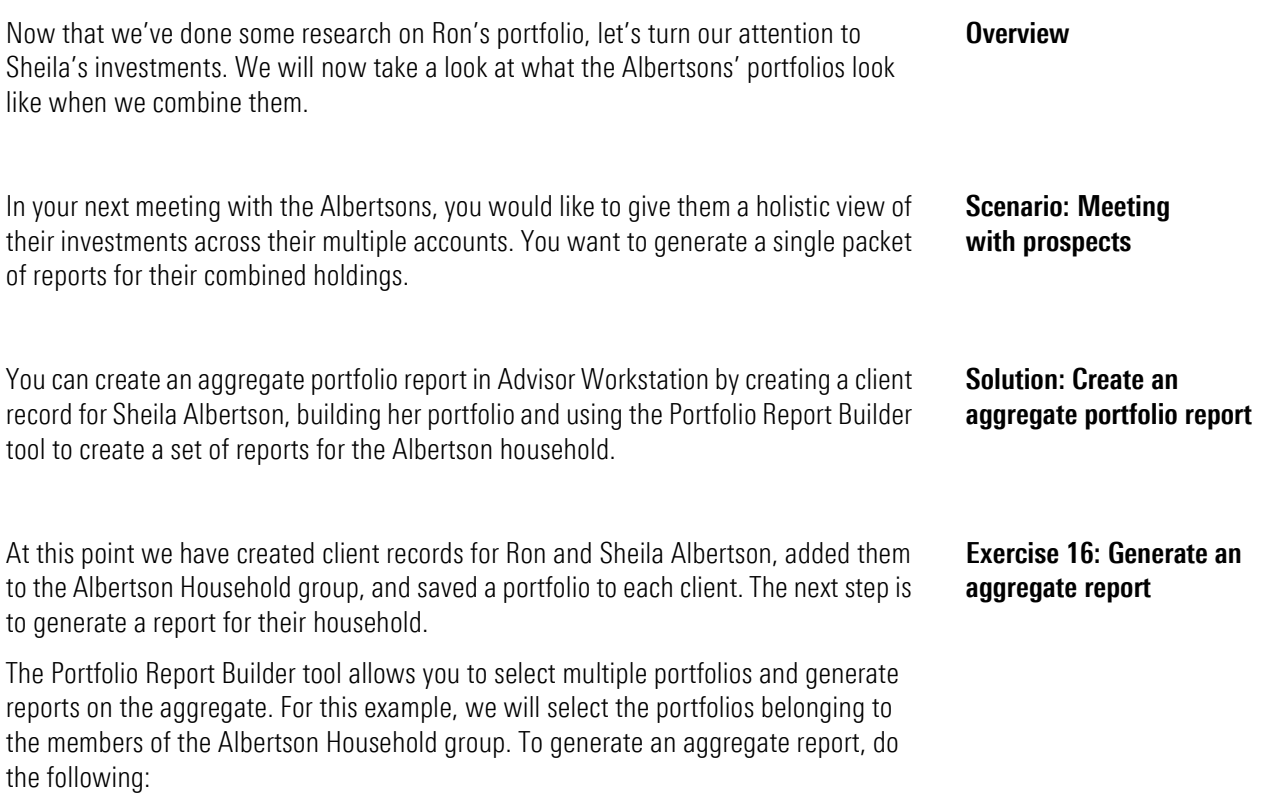

1. From the menu bar, select **Reports...Portfolio Report Builder**. The Portfolio Report Builder window opens.

<span id="page-36-4"></span>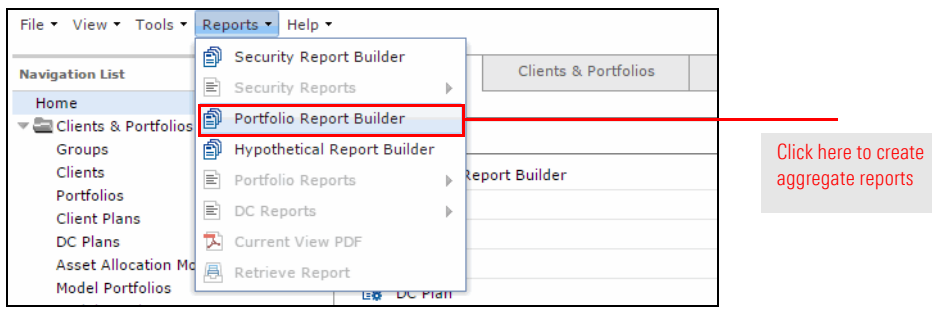

- 2. Click in the search field and begin typing **albertson**.
- 3. Click on Ron Albertson's **name** when it appears. His portfolio is added to the Total Search Results box.

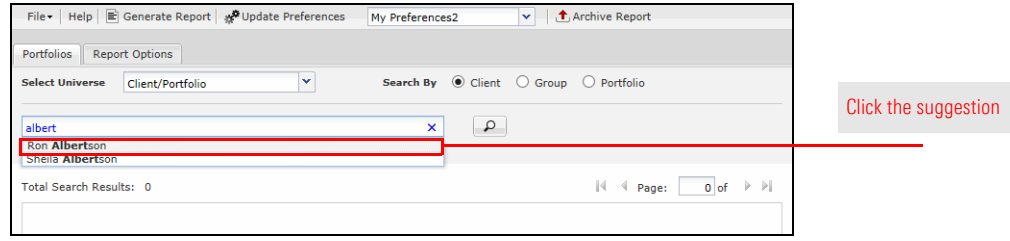

- 4. **Double-click** on Ron's **portfolio** to add it to the Investments Selected box.
- 5. Click in the search field and begin typing **albertson** again.
- 6. This time, click on Sheila's **name** when it appears. Her portfolio is added to the Total Search Results box.
- 7. **Double-click** on Sheila's **portfolio** to add it to the Investments Selected box.
- 8. Select the **Report Options** tab.
- 9. Scroll down to the Aggregation & Grouping section and select the **Aggregated Portfolio** option button.
- 10. In the Aggregate Title box, enter **Albertson Holdings**.

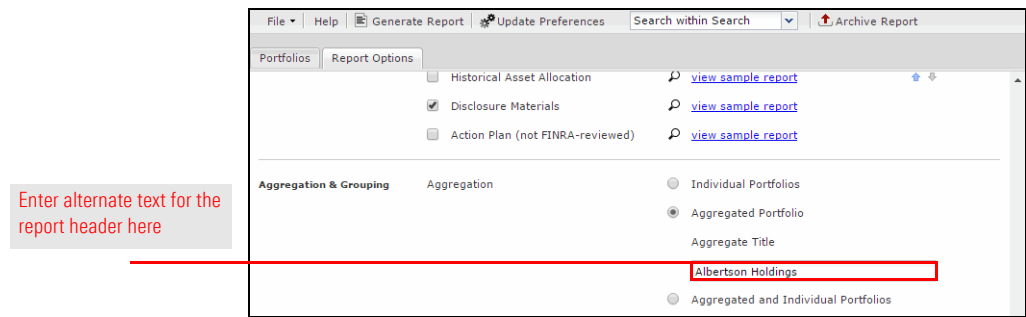

11. At the top of the Portfolio Report Builder window, click **Generate Report**.

# <span id="page-38-0"></span>**Accessing Sustainability Data in Advisor Workstation**

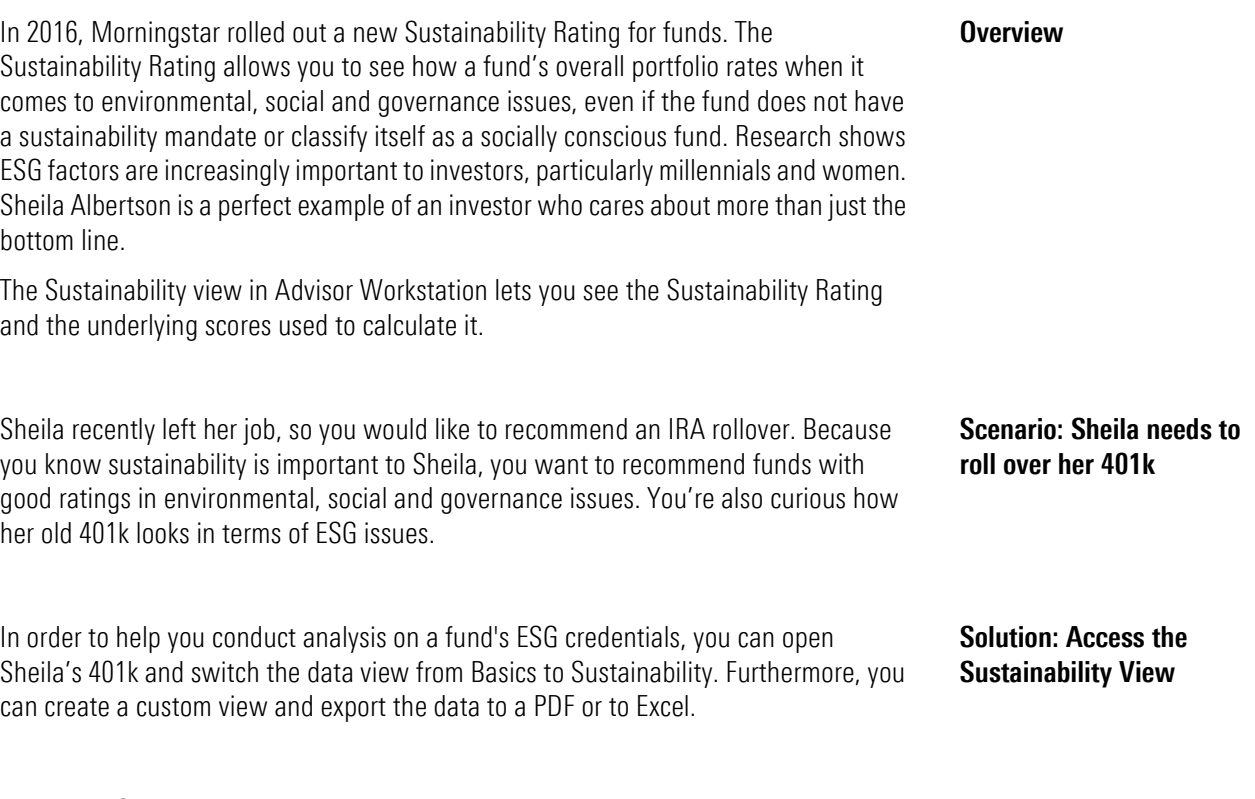

To analyze Sheila's current portfolio, do the following:

- 1. In the left-hand navigation pane, click the **Clients** page.
- 2. Click on **Sheila Albertson** to view her portfolio in the grid view.
- 3. Click the **401k** portfolio. The funds in the portfolio now appear in the grid view.
- 4. Click the **Database View** drop-down field and select **Sustainability**.

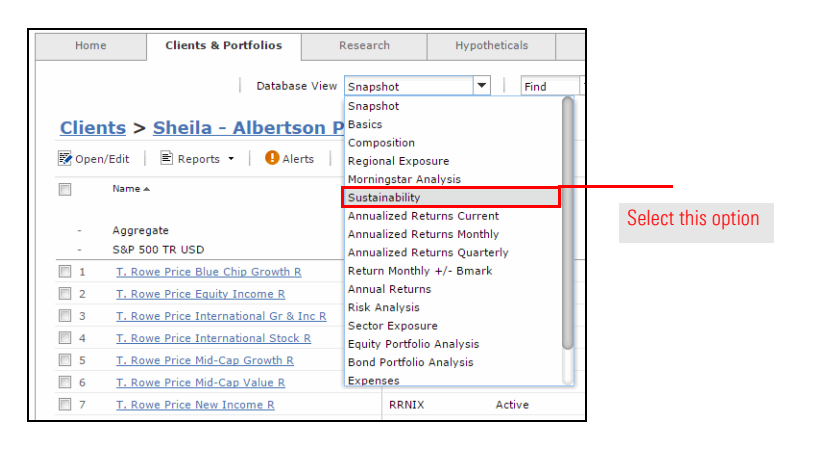

5. Click in the header of the **Morningstar Sustainability Rating** column to rank the list.

You can see the majority of these funds have a Mornningstar Sustainability Rating of Below Average (two globes). Let's look for funds with higher ratings for Sheila's IRA.

<span id="page-38-4"></span><span id="page-38-3"></span><span id="page-38-2"></span><span id="page-38-1"></span>**Exercise 17: Access a list and switch the view**

# <span id="page-39-0"></span>**Screening for Investments in Advisor Workstation**

<span id="page-39-2"></span><span id="page-39-1"></span>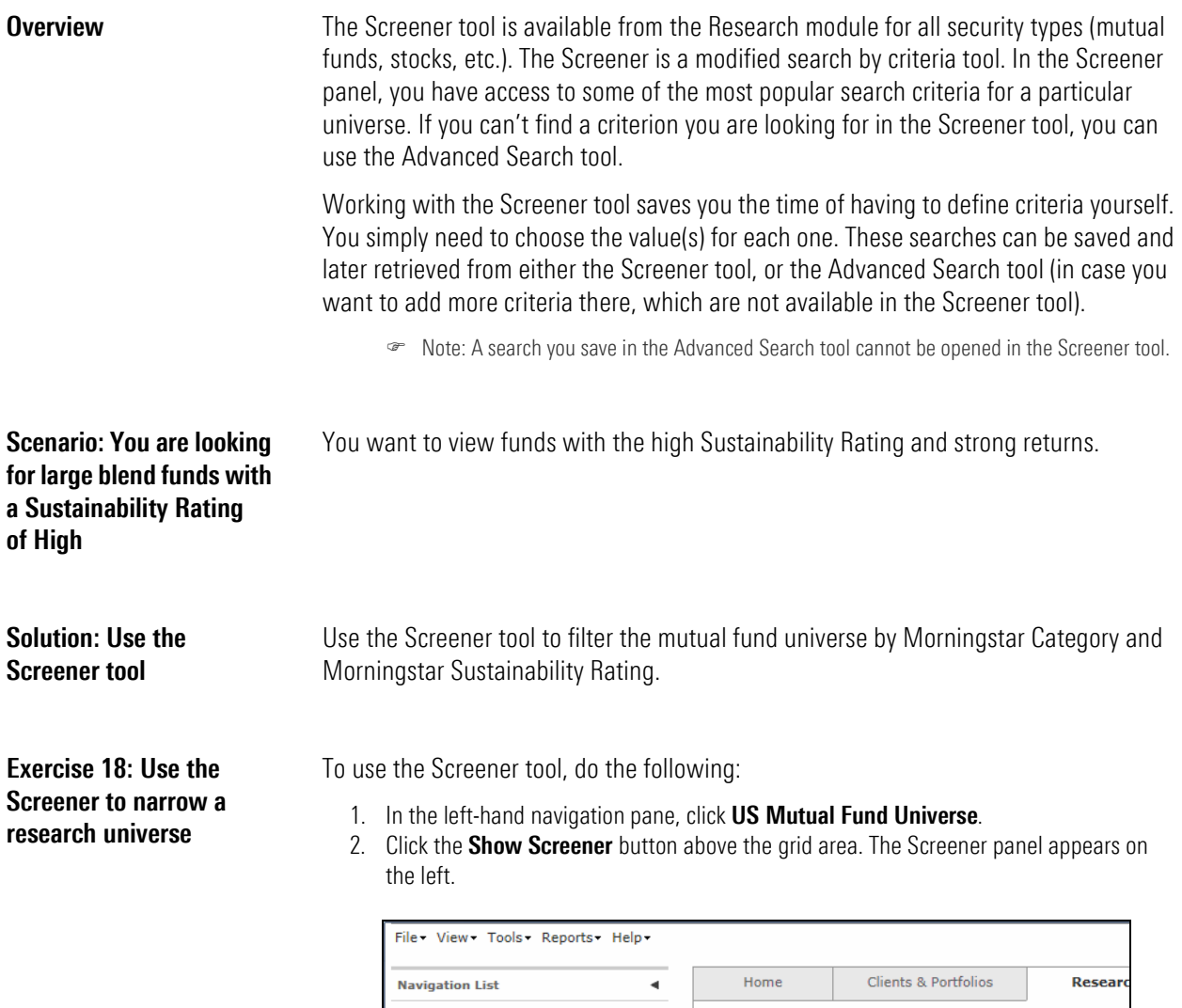

<span id="page-39-4"></span><span id="page-39-3"></span>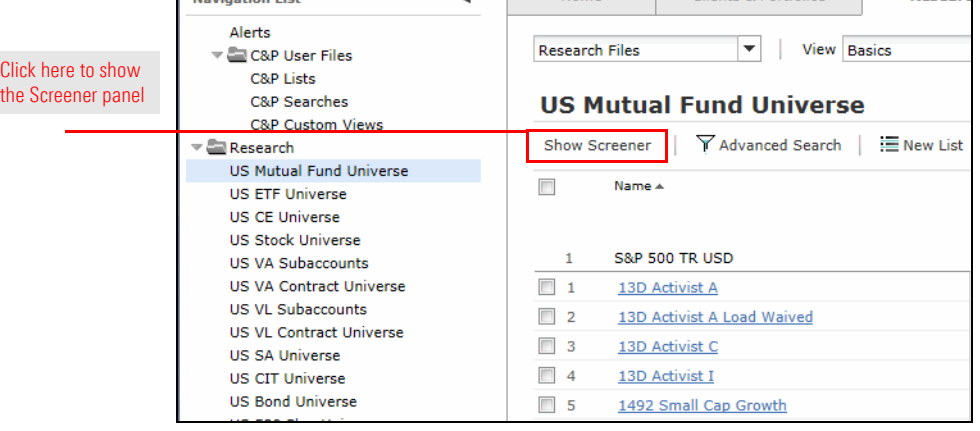

- 3. Click the **Share Class** drop-down field and check the **A** box.
	- Note: Each time you make a selection, the spreadsheet area updates in real time.

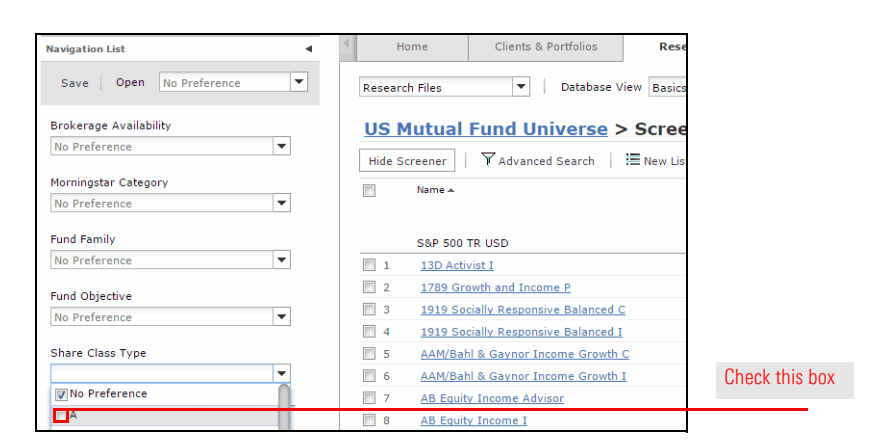

- 4. Scroll down to the Morningstar Rating area and click the **third star**.
- 5. In the Morningstar Sustainability Rating area and click the **fourth globe**.

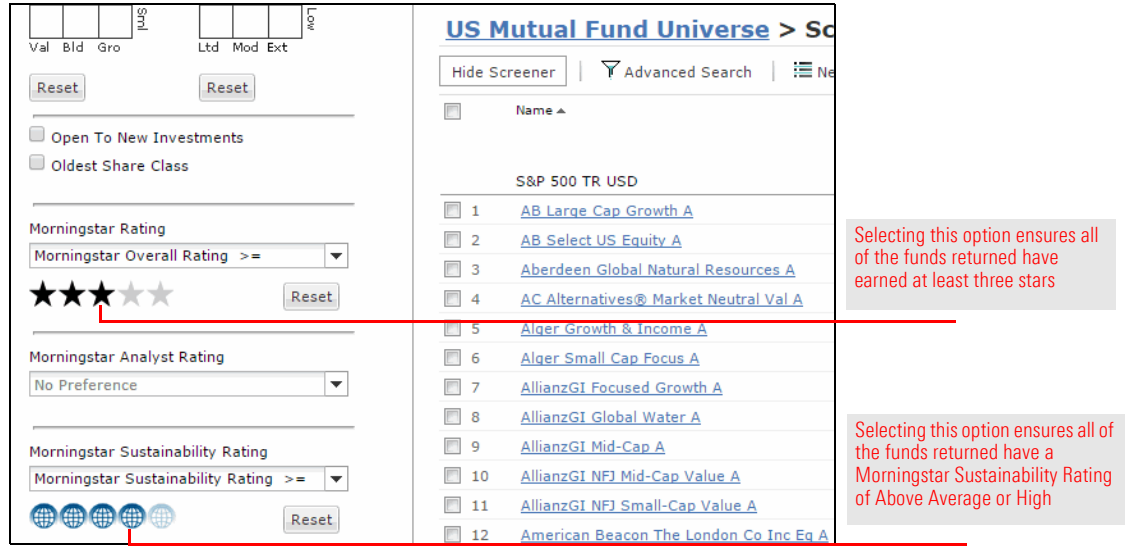

6. Click the Morningstar Analyst Rating drop-down field and check the **Gold**, **Silver** and **Bronze** boxes.

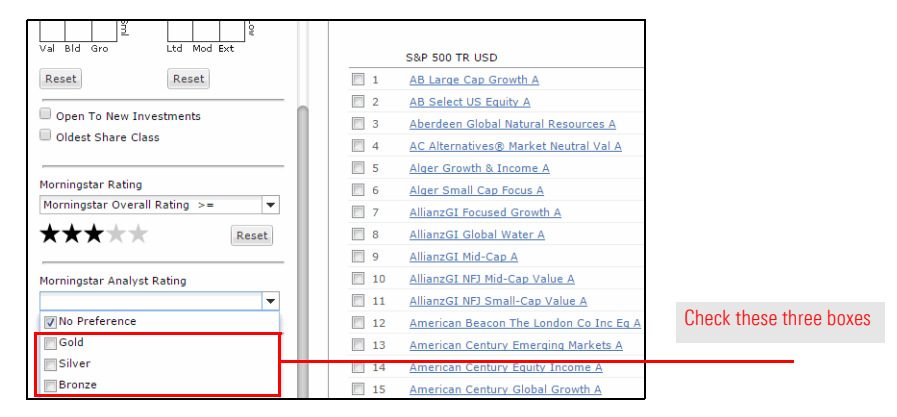

How many funds did you find? \_\_\_\_

<span id="page-41-2"></span><span id="page-41-1"></span><span id="page-41-0"></span>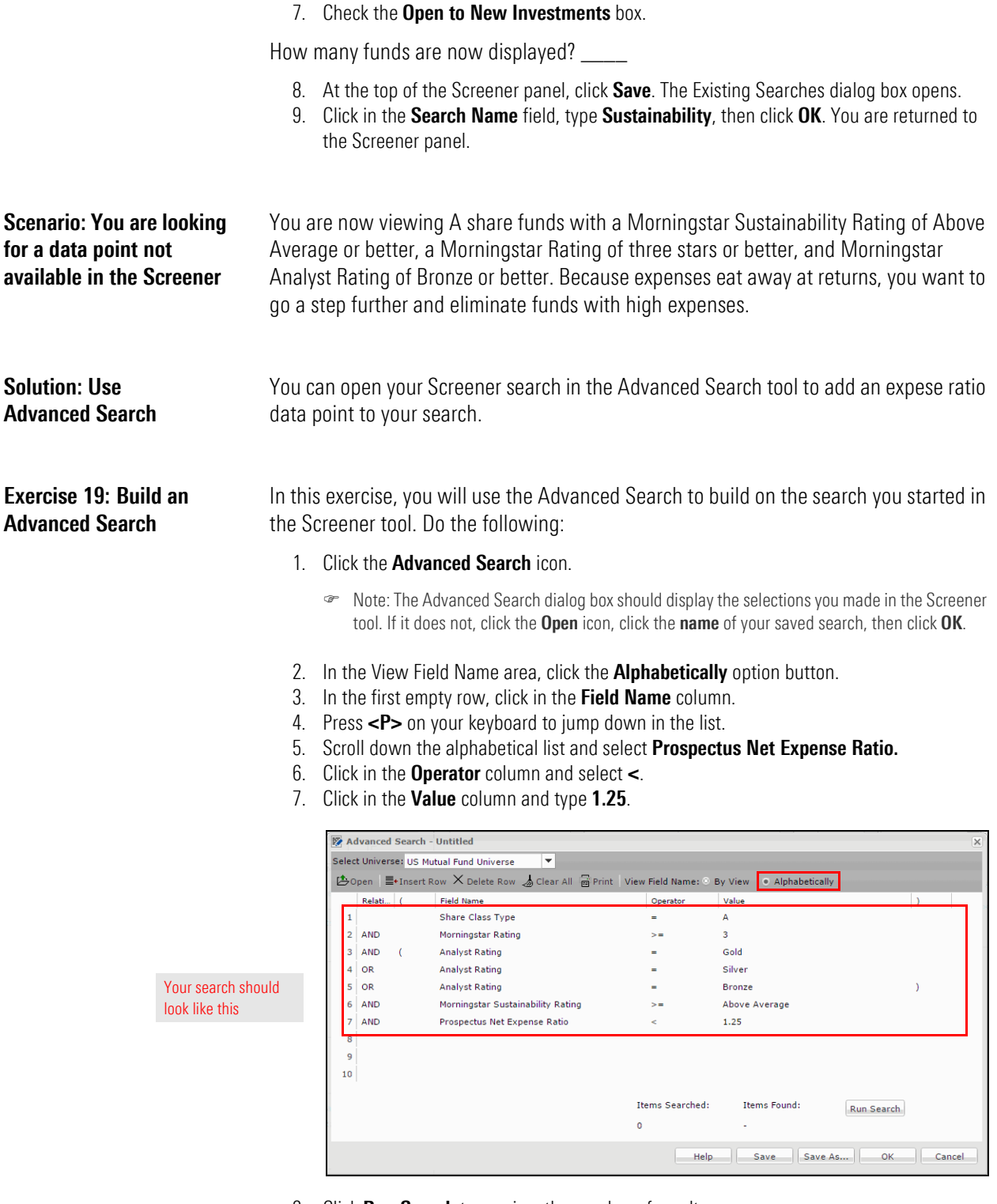

8. Click **Run Search** to preview the number of results.

Now how many results do you have?\_\_\_

- 9. Click **Save**.
- 10. In the Existing Searches dialog box, enter **Sustainable Low Expense**, then click **OK**.
- Note: You can access this saved search later from the Advanced Search dialog box, the Research Searches page or the Saved Lists and Searches drop-down field.
- 11. Click **OK** to view the results.

Let's select a few funds from our list and add them to a proposed portfolio for Sheila. Do the following:

- 1. Viewing the Sheila IRA list, check the boxes for the following funds:
	- ► American Beacon Small Cp Val A
	- ▶ American Funds American Mutual A
	- American Funds Invmnt Co of Amer A
	- ▶ Janus Enterprise A
	- ► MFS Massachusetts Inv Gr Stk A
	- $\blacktriangleright$  Oppenheimer International Growth A.
- 2. **Right-click** and select **New...Portfolio**. The Quick Portfolio window opens.

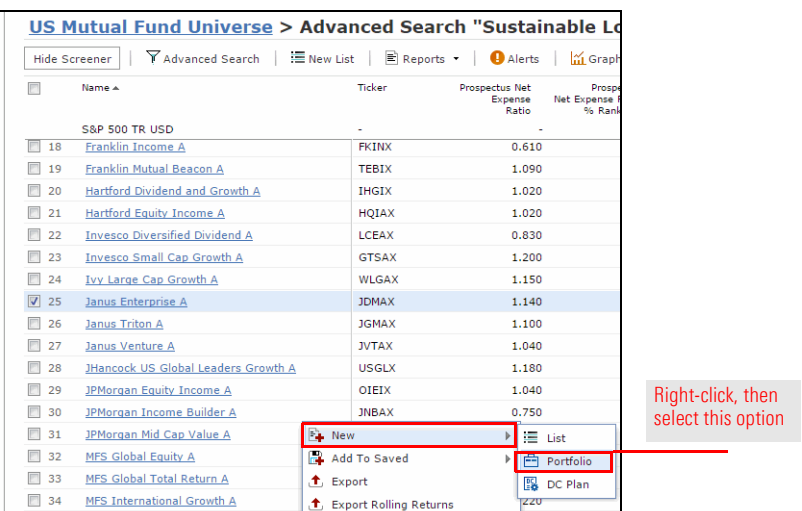

- 3. Click in the **Find** field and enter **nefrx**.
- 4. Click the **suggestion** that appears.

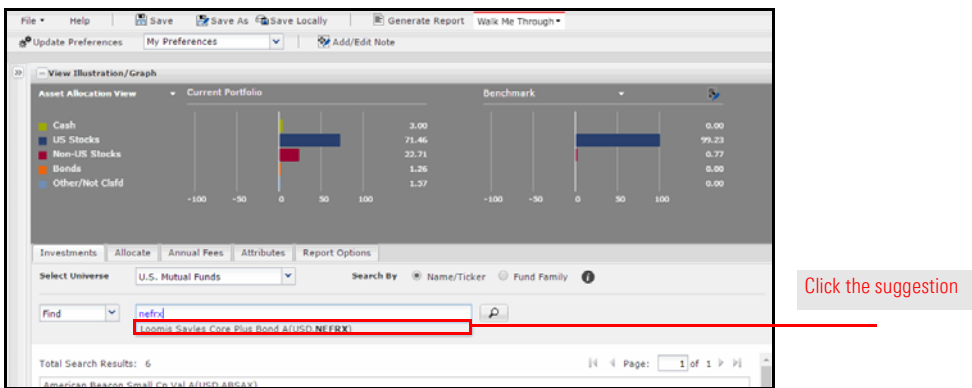

- 5. At the top of the window, click **Save**. The Save dialog box opens.
- 6. Select the **To Client** option button.
- 7. Click the **Select a Client** drop-down field and select **Sheila Albertson**.
- 8. Click in the **Portfolio Name** field and type **Proposed IRA**.

<span id="page-42-0"></span>**Exercise 20: Add items from a search to a new portfolio**

<span id="page-43-1"></span><span id="page-43-0"></span>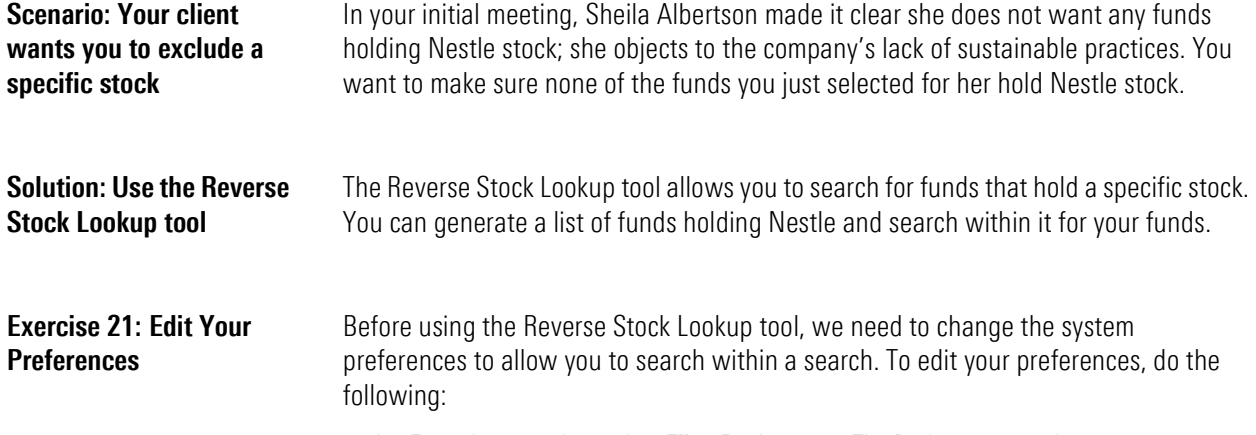

1. From the menu bar, select **File...Preferences**. The Preferences window opens.

<span id="page-43-2"></span>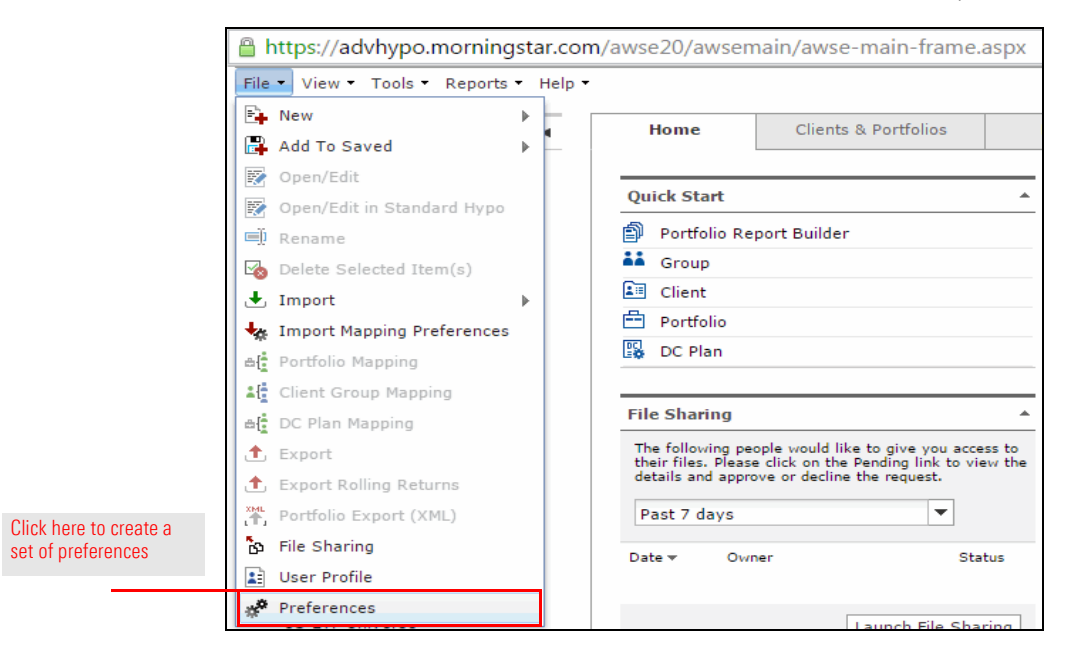

2. At the top of the Preferences window, click **New**. The Save dialog box opens.

3. In the **Name** field, type **My Preferences**, then click **OK**. The dialog box closes.

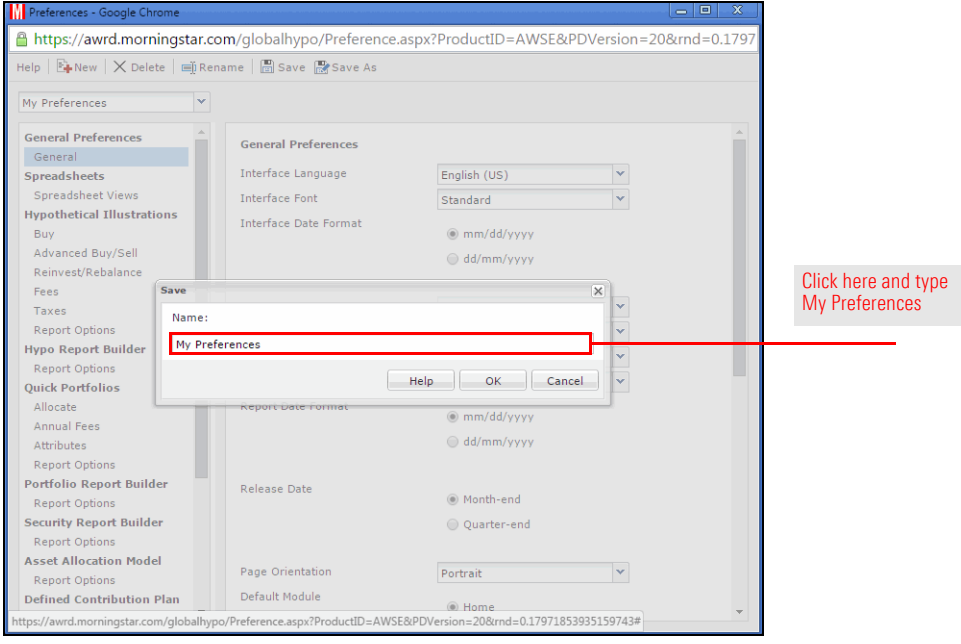

- 4. In the left-hand navigation pane of the Preferences window, click **Spreadsheet Views**.
- 5. Confirm that the Results Per Page field is set to 100. The limit is increased from 25 to 100 automatically when you create custom preferences.
- 6. Click the **Search Auto Reset** drop-down field and select **No**.

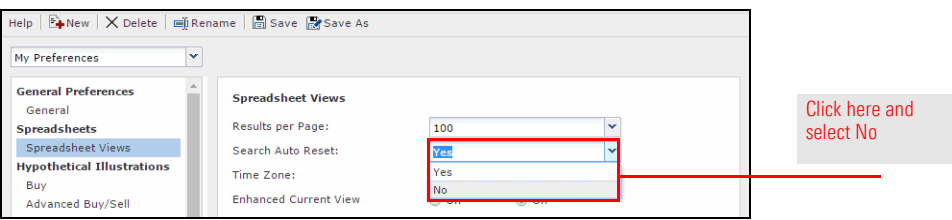

- Note: Making this change means we will be able to run a search from within the Reverse Stock Lookup results.
- 7. At the top of the window, click **Save**.
- 8. Click the red **X** to close the Preferences window.

Select

### <span id="page-45-0"></span>**Exercise 22: Run a Reverse Stock Lookup**

To perform a search for mutual funds holding Nestle, do the following:

1. From the **Tools** menu at the top of the Advisor Workstation window, select **Reverse Stock Lookup**. The Reverse Stock Lookup window opens.

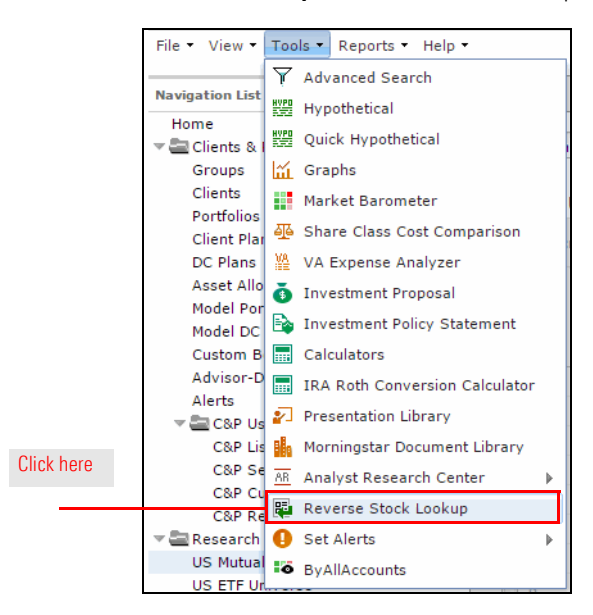

- 2. In the **Stock name or ticker symbol** field, type **Nestle**. Suggestions appear below your entry.
- 3. Select **Nestle SA ADR(USD)**.

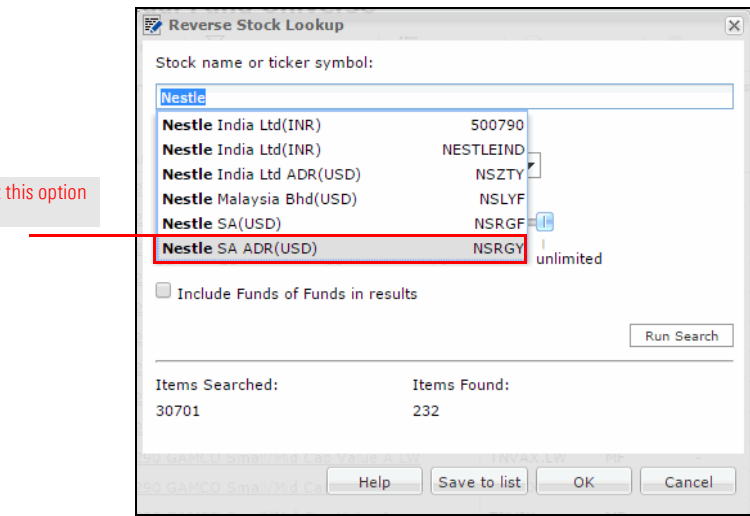

- 4. Un-check the **Include Funds of Funds in results** box.
- 5. Click **Run Search** to preview the results. The Items Found area updates, showing you the number of funds with Nestle in their top 25 holdings.

6. Move the **slider** all the way to the right, to **unlimited**.

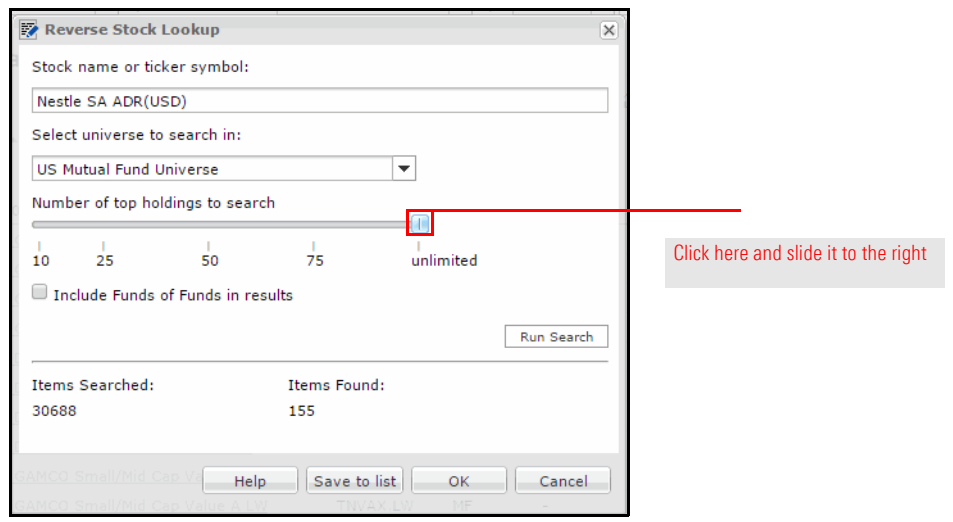

- 7. Click **Run Search** again. Note how the number in the Items Found area changes. You are now seeing the number of funds holding any amount of Nestle shares, no matter how small.
- 8. Click **OK** to view the results.

We have a list of mutual funds holding Nestle. The next step is to search within these results for your recommended funds. To search within the Reverse Stock Lookup results, do the following:

<span id="page-46-0"></span>**Exercise 23: Search within the Reverse Stock Lookup results**

- 1. At the top of the window, click in the **Find** field.
- 2. Type in the following, separated by commas without spaces:
	- $\blacktriangleright$  absax.
	- $\blacktriangleright$  amrmx.
	- $\blacktriangleright$  aivsx,
	- $\blacktriangleright$  jdmax,
	- $\blacktriangleright$  migfx,
	- $\blacktriangleright$  oigax, and
	- $\blacktriangleright$  nefrx.
- 3. Click the **magnifying glass** icon. Of the funds we searched for, which one holds Nestle?

We have identified one fund from our recommended list we know Sheila would not want. Let's remove the fund holding Nestle from her proposed portfolio. Do the following:

<span id="page-46-1"></span>**Exercise 24: Edit a portfolio to remove a fund**

- 1. In the left-hand navigation under Clients & Portfolios, click the **Clients** page.
- 2. Click Sheila's row, click **Albertson**.
- 3. **Double-click** on the **Proposed IRA** portfolio. The Quick Portfolio window opens.
- 4. In the Investments Selected box, **double-click American Funds Washington Mutual A**. It is removed from the portfolio.
- 5. At the top of the window, click the **Save**.
- 6. Click the **X** icon to close the Quick Portfolio window.

Now let's look at a way to present these funds to Sheila, showing her the ratings you considered when choosing them.

### <span id="page-47-0"></span>**Exercise 25: Create a Custom View**

To create a new Custom View in Advisor Workstation, do the following:

1. From the **File** menu, select **New...Custom View**. The Custom View window opens.

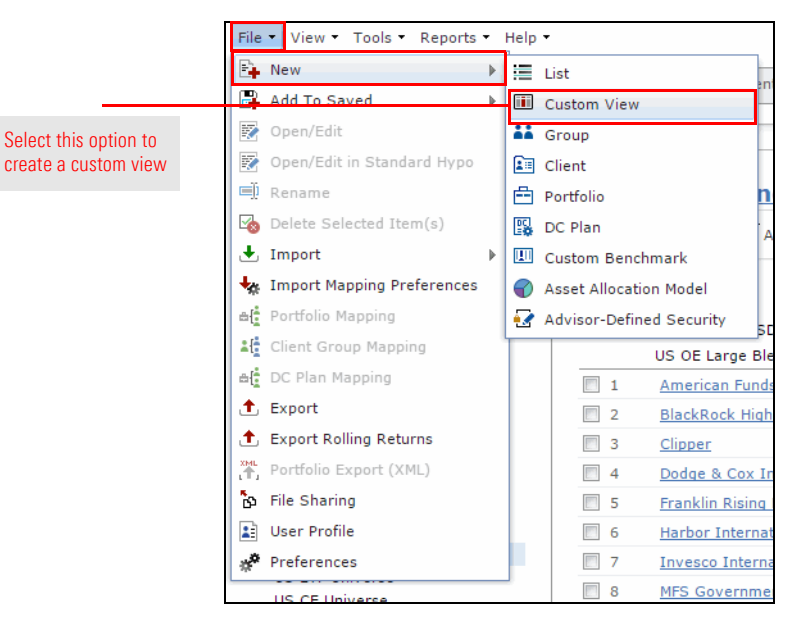

- 2. In the Custom View Name field, type **My Sustainability**.
- 3. Click the **Select Universe** drop-down field and select **Portfolio Holdings**.
- 4. Click the **Select View** drop-down field and select **Sustainability**.

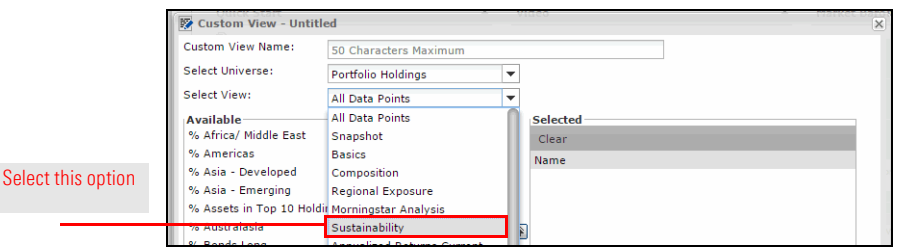

- 5. In the Available box, **double-click** the following data points to add them to your custom view:
	- $\blacktriangleright$  Identifier
	- **Morningstar Sustainability Rating**
	- **Portfolio Sustainability Score**
	- Sustainability Percent Rank in Category
	- ESG Percent Rank in Category
	- Sustainability Absolute Rank in Category
	- ESG Absolute Rank in Category
- 6. Click the **Select View** drop-down field and select **Basics**.
- 7. In the Available box, double-click **Morningstar Category** to add it to the view.
- 8. **Double-click Morningstar Rating** to add it to the view.

9. In the Selected box, <SHIFT>+click **Morningstar Category** and **Morningstar Rating**  and click the **up arrow** until they appear between Ticker and Morningstar Sustainability Rating.

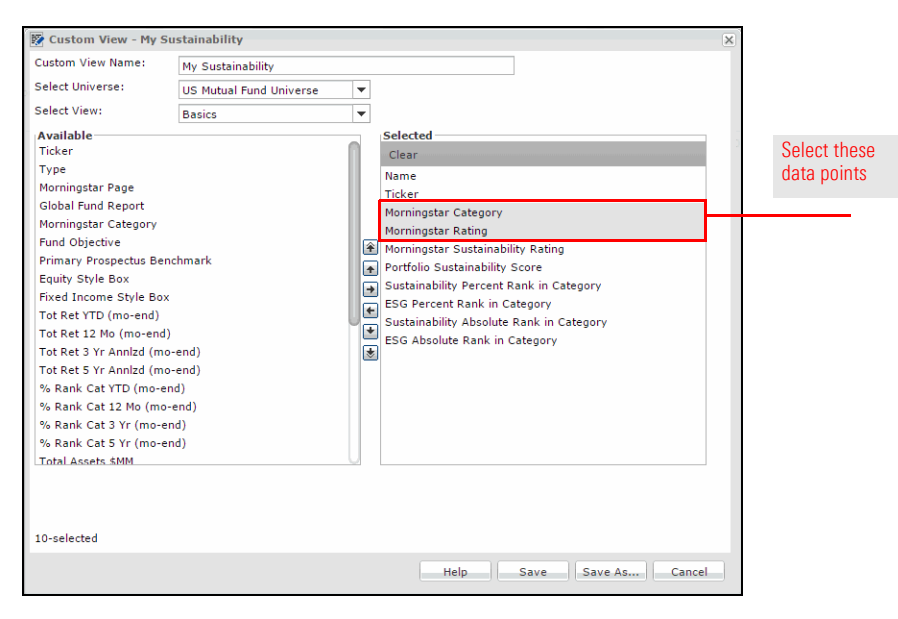

- 10. Click **Save**.
- 11. Click the **X** icon to exit the Custom View window.
- 12. Viewing the holdings of the Proposed IRA portfolio, click the **Database View** drop-down menu and scroll down to select **My Sustainability**.

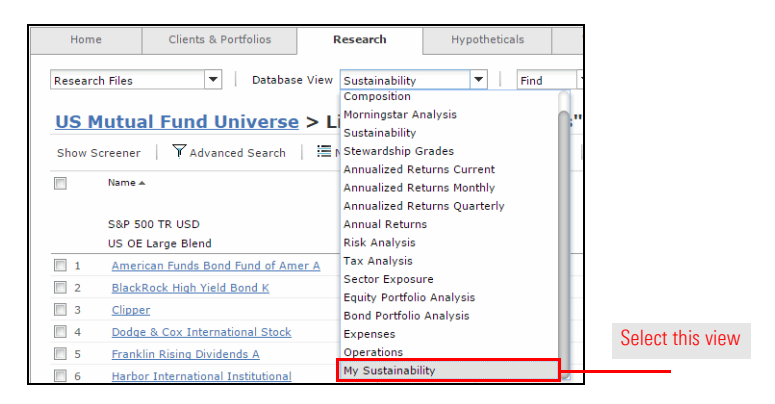

13. Click the **Morningstar Category** column header to sort the list alphabetically by category.

# <span id="page-49-0"></span>**Exporting Data to Excel or PDF**

<span id="page-49-3"></span><span id="page-49-2"></span><span id="page-49-1"></span>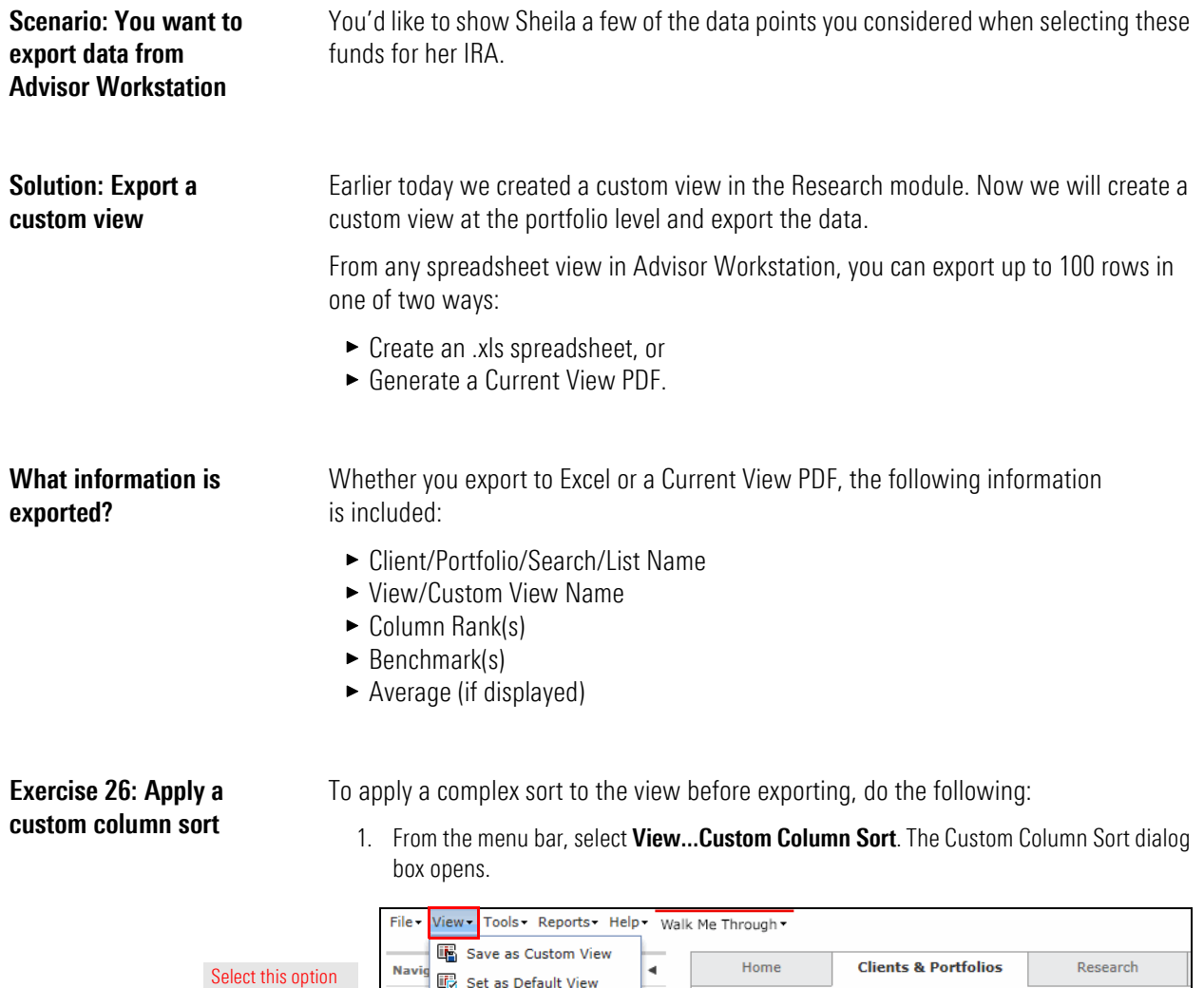

- <span id="page-49-4"></span>Change Benchmark rh" Calculate Average Clients > Sheila - Albertson Portfolios
- 2. Click the **Primary Sort** drop-down field and select **Morningstar Sustainability Rating**.
- 3. Select the **Descending** option button.

**画 Custom Column Sort** 

- 4. Click the **Secondary Sort** drop-down field and select **Morningstar Rating**.
- 5. Select the **Descending** option button.
- 6. Check the **Save these settings** box.
- 7. Click the **Save** button that appears.

Database View My Sustainabi

8. A message appears, asking if you want to replace the custom view. Click **Yes**.

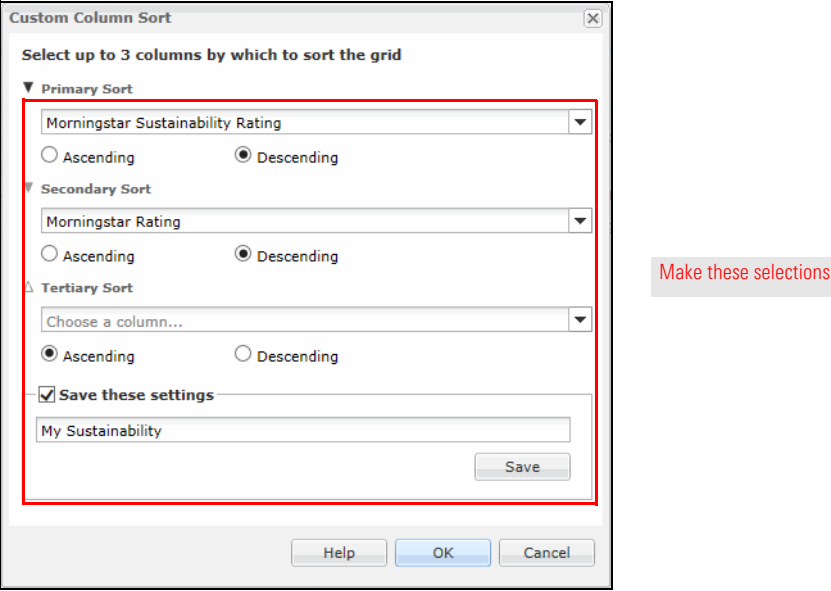

9. Click **OK**. You are returned to the portfolio view with the holdings reordered.

To export items to a Microsoft Excel spreadsheet, do the following:

1. With the My Sustainability database view selected, check the **box** at the top of the spreadsheet to highlight all the rows.

### <span id="page-50-0"></span>**Exercise 27: Export to Excel**

- Note: Rows must be highlighted in order to be included in the spreadsheet.
- 2. **Right-click** anywhere in the spreadsheet and select **Export**.

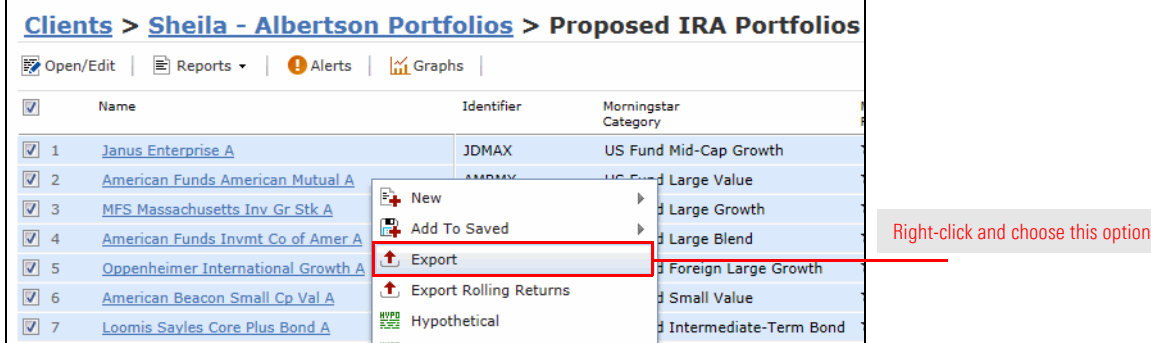

3. A message opens. Click **Save** to save the .xls file to your computer or **Open** to open the spreadsheet in Microsoft Excel.

### <span id="page-51-0"></span>**Exercise 28: Exporting columns to a PDF**

To create a Current View PDF, do the following:

1. With the rows still highlighted, right-click anywhere in the spreadsheet and select **Current View PDF**.

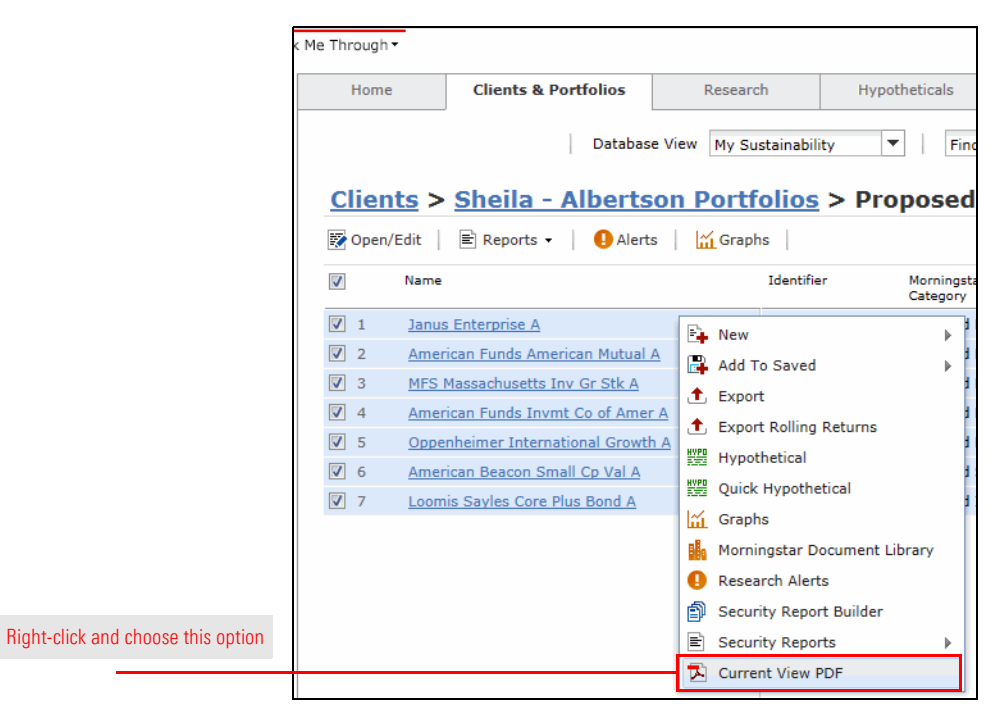

- 2. The Current View PDF dialog box opens. Here, you can change the order in which securities appear on the report, insert line breaks, remove securities and include Investment Detail reports in the PDF.
- 3. To view the PDF, from the toolbar at the top of the window, click the **Generate Report** icon.

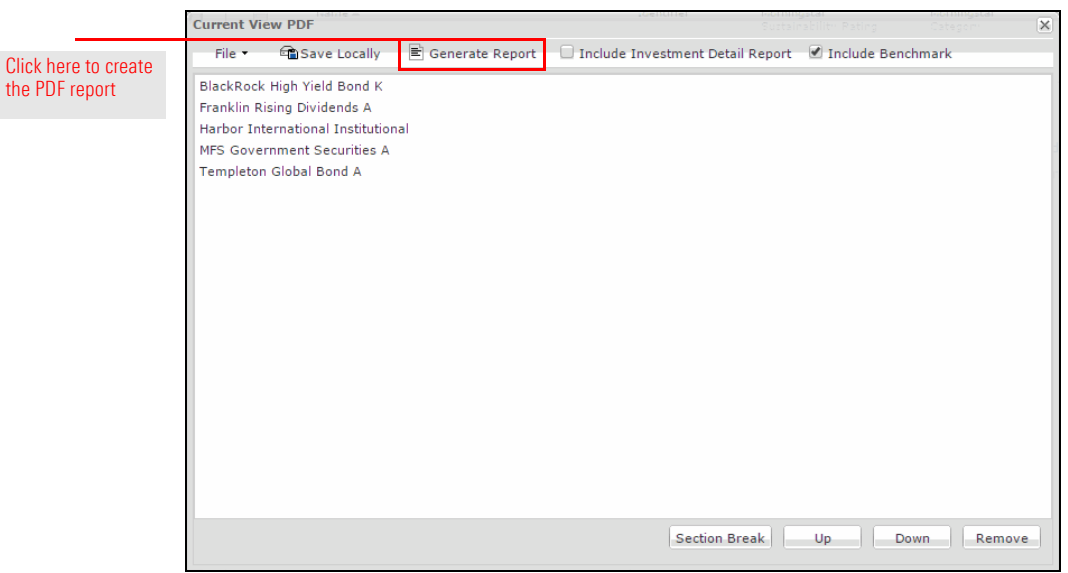

 **Note:** The Current View PDF has not been reviewed by FINRA for client use, so you cannot leave it with the client to take home.

<span id="page-52-0"></span>The Quick Hypothetical tool allows you to generate all the same reports as the full **Overview** Hypothetical Illustrator, but it has a more streamlined interface. In addition, you have the option to set up investments or withdrawals to be made proportionately across the portfolio, according to its allocation.

You want to show Sheila why she should be contributing more to her retirement account.

In order to drive home the impact of making additional contributions, you can create illustrations for two scenarios: one in which Sheila contributes and one in which she does not. Then, you can generate a hypothetical comparison report to show how the effect of the additional investments on the ending balance.

To create a hypothetical illustration using Quick Hypothetical, do the following:

- 1. Viewing Sheila's Proposed IRA portfolio, check the **box** at the top of the grid view to select all the holdings.
- 2. **Right-click** anywhere in the grid view and select **Quick Hypothetical**. The Quick Hypothetical window opens.

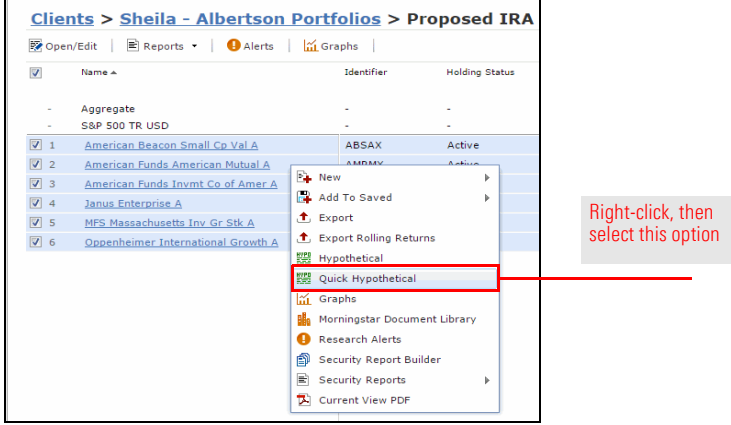

3. Click the **Allocate By** drop-down field and select **Percentage**.

<span id="page-52-1"></span>

<span id="page-52-2"></span>**Scenario: You want to demonstrate the value of monthly contributions**

<span id="page-52-3"></span>**Solution: Use Quick Hypothetical to create a hypothetical comparison** 

<span id="page-52-4"></span>**Exercise 29: Create a hypothetical illustration with Quick Hypothetical** 4. Enter the following percentages:

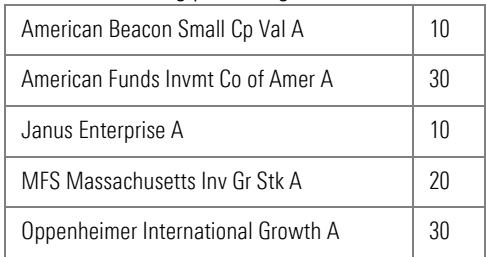

- 5. Click in the **Initial Investment Amount** field and enter **100,000**.
- 6. Click the **Settings** tab.
- 7. Click the **Time Period** drop-down field and select **Trailing 10 Yr**.
- 8. At the top of the window, click Save. The Save dialog box opens.
- 9. In the Name field, type **Sheila without Contributions**, then click **OK**.

By using the Save As function, we can create another hypothetical illustration based on what we have already entered. Do the following:

- 1. At the top of the Quick Hypothetical window, click **Save As**. The Save As dialog box opens.
- 2. In the **Name** field, type **Sheila with Contributions**, then click **OK**.
- 3. In the **Subsequent Invest/Withdrawal** area of the Settings tab, click the **Type** dropdown field and select **Invest - Proportionately**.

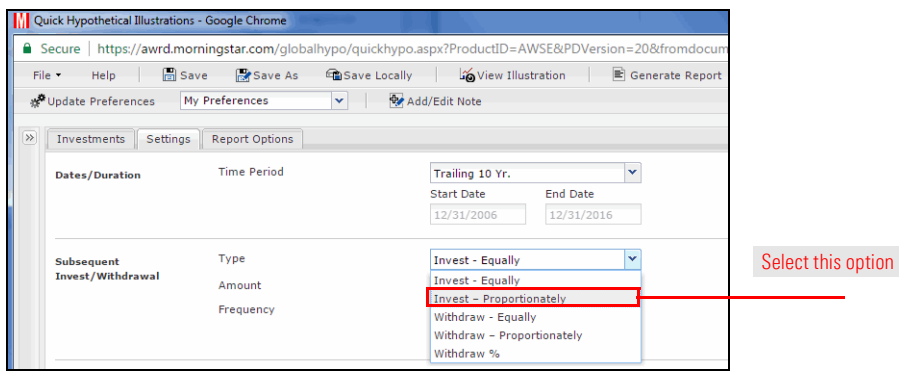

- 4. Click in the **Amount** field and enter **450**.
	- **Note:** The Frequency field should be set to Monthly by default.
- 5. Click the **Report Options** tab.
- 6. In the **Report Type** section, select the **Portfolio Comparison** option button.
	- **Note:** The Compare to field should be set to Sheila without Contribution by default.
- 7. In the **Scale** section, click the **Linear** option button.
- 8. At the top of the window, click the **Generate PDF** button. A PDF report opens in a new tab.

<span id="page-53-0"></span>**Exercise 30: Create a second hypothetical illustration**